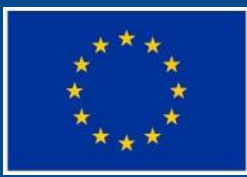

Evropská unie Evropský sociální fond Operační program Zaměstnanost

# **JUKÁZKA PORTÁLU IS KP14+**

## **PŘIHLÁŠENÍ A PODPORA UŽIVATELŮ**

- **Produkční** (ostré) **prostředí** (slouží pro realizaci OP, zadávají se pouze ostrá data) **[https://mseu.mssf.cz](https://mseu.mssf.cz/)**
- **Technická podpora IS KP14+** v rámci OPZ
	- **[iskp@mpsv.cz](mailto:iskp@mpsv.cz)**
	- Provozní doba: v pracovních dnech od 8:00 do 16:00. Reakci na váš požadavek garantujeme do 4 hodin v rámci provozní doby technické podpory od obdržení požadavku. Dotazy zaslané mimo provozní dobu budou řešeny nejpozději následující pracovní den.

## **NÁPOVĚDA**

#### **Kontextová**

Zobrazuje se pokud uživatel najede myší na vyplňované pole.

#### $\bullet$  **Zabudovaná**

#### V pravém horním rohu obrazovky

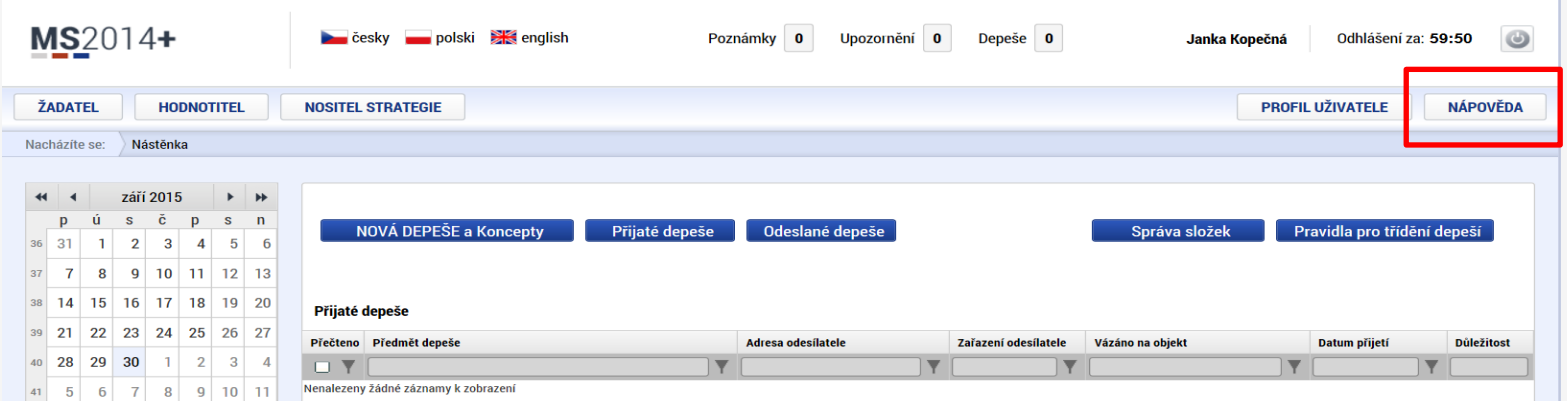

- **Příručky (+ text výzvy)**
- **Edukační video**

## **PŘÍRUČKY A VÝZVY**

### **Příručky OPZ**

### **<http://www.esfcr.cz/dokumenty-opz>**

 **[Pokyny k vyplnění žádosti v IS KP14+](http://www.esfcr.cz/file/9143_1_1/) (v aktuálním vydání)**

**Textace výzev OP[Z](http://www.esfcr.cz/dokumenty-opz)**

**<http://www.esfcr.cz/modules/calls/?lang=1>**

### **Edukační video**

**[http://www.strukturalni-fondy.cz/cs/Jak-na](http://www.strukturalni-fondy.cz/cs/Jak-na-projekt/Elektronicka-zadost/Edukacni-videa)[projekt/Elektronicka-zadost/Edukacni-videa](http://www.strukturalni-fondy.cz/cs/Jak-na-projekt/Elektronicka-zadost/Edukacni-videa)**

## TITULNÍ OBRAZOVKA IS KP14+

**ROZVOJ ČR** 

TECHNICKÁ

POMOC

لمتبالغة

**INVESTICE DO VAŠÍ BUDOUCNOSTI** 

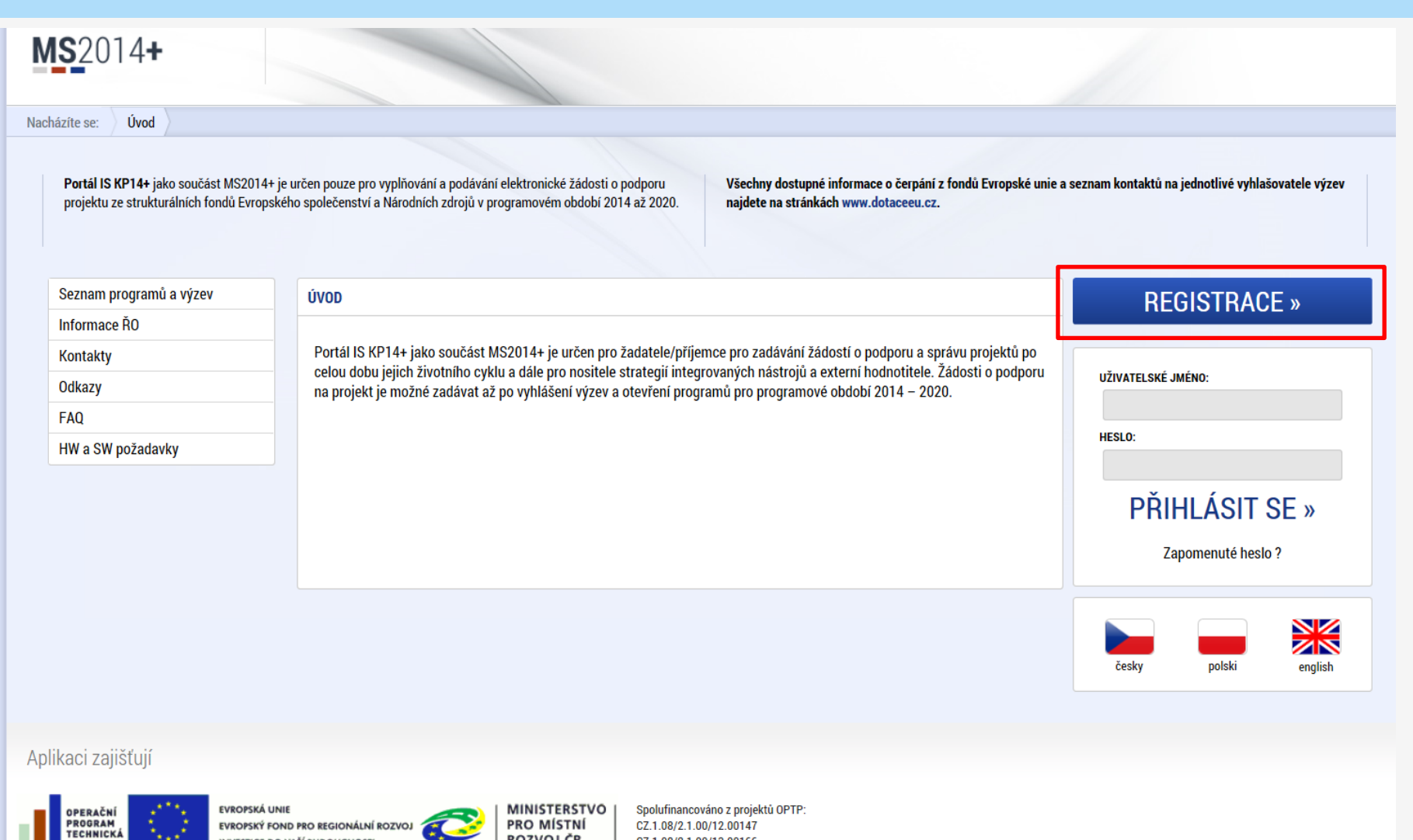

CZ.1.08/2.1.00/13.00166

Aplikaci zajišťují (c) 2013 Ministerstvo pro místní rozvoj ČR, Staroměstské náměstí 6, 110 15 Praha 1

### **REGISTRACE DO IS KP14+**

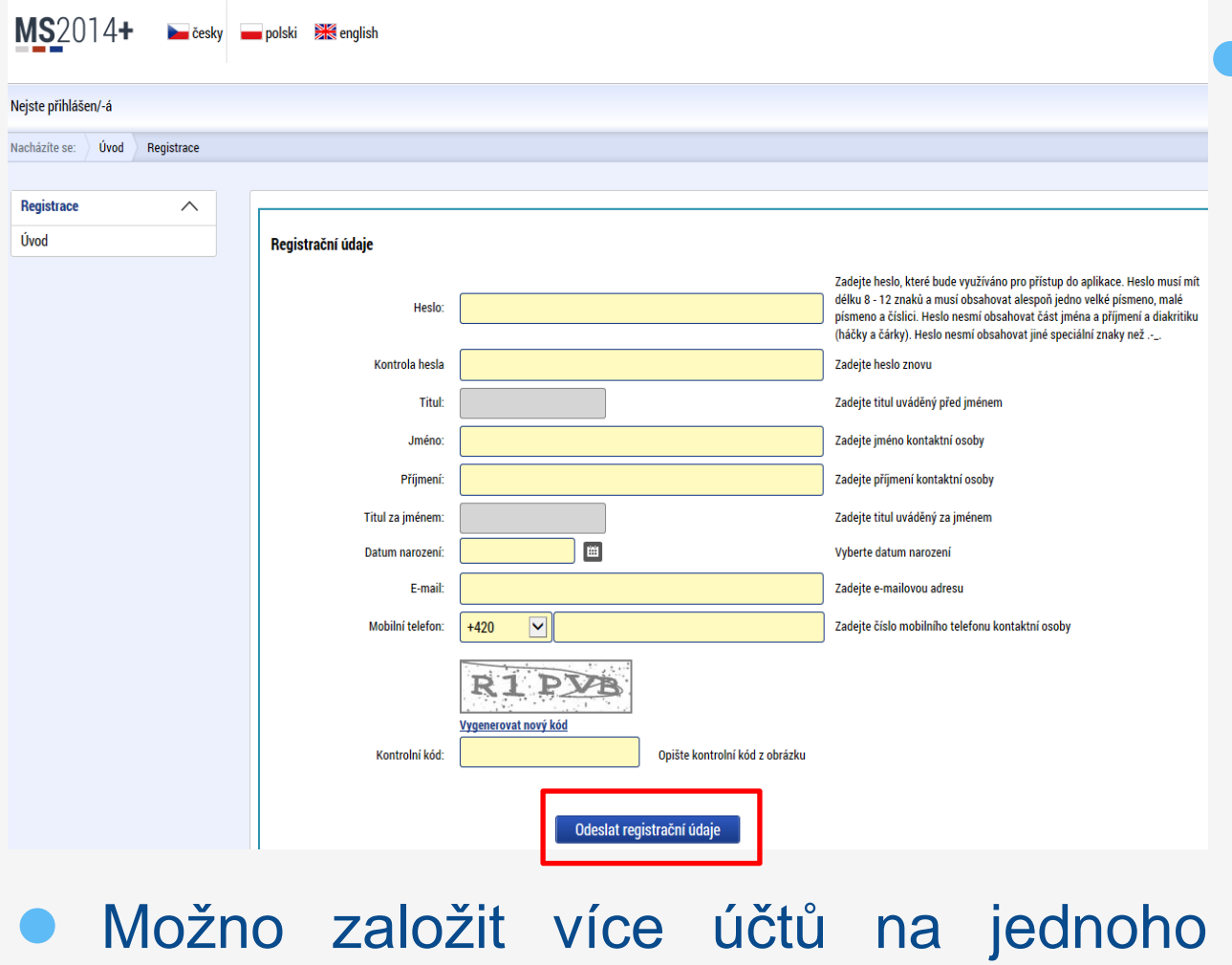

uživatele.

 Po odeslání údajů nutno:

- Potvrdit po obdržení SMS identifikační kód;
- Potvrdit URL odkaz po obdržení potvrzovacího emailu do 24 hodin;
- Se přihlásit pod obdrženým uživatelským jménem a zadaným heslem.

## ÚVODNÍ OBRAZOVKA – NÁSTĚNKA

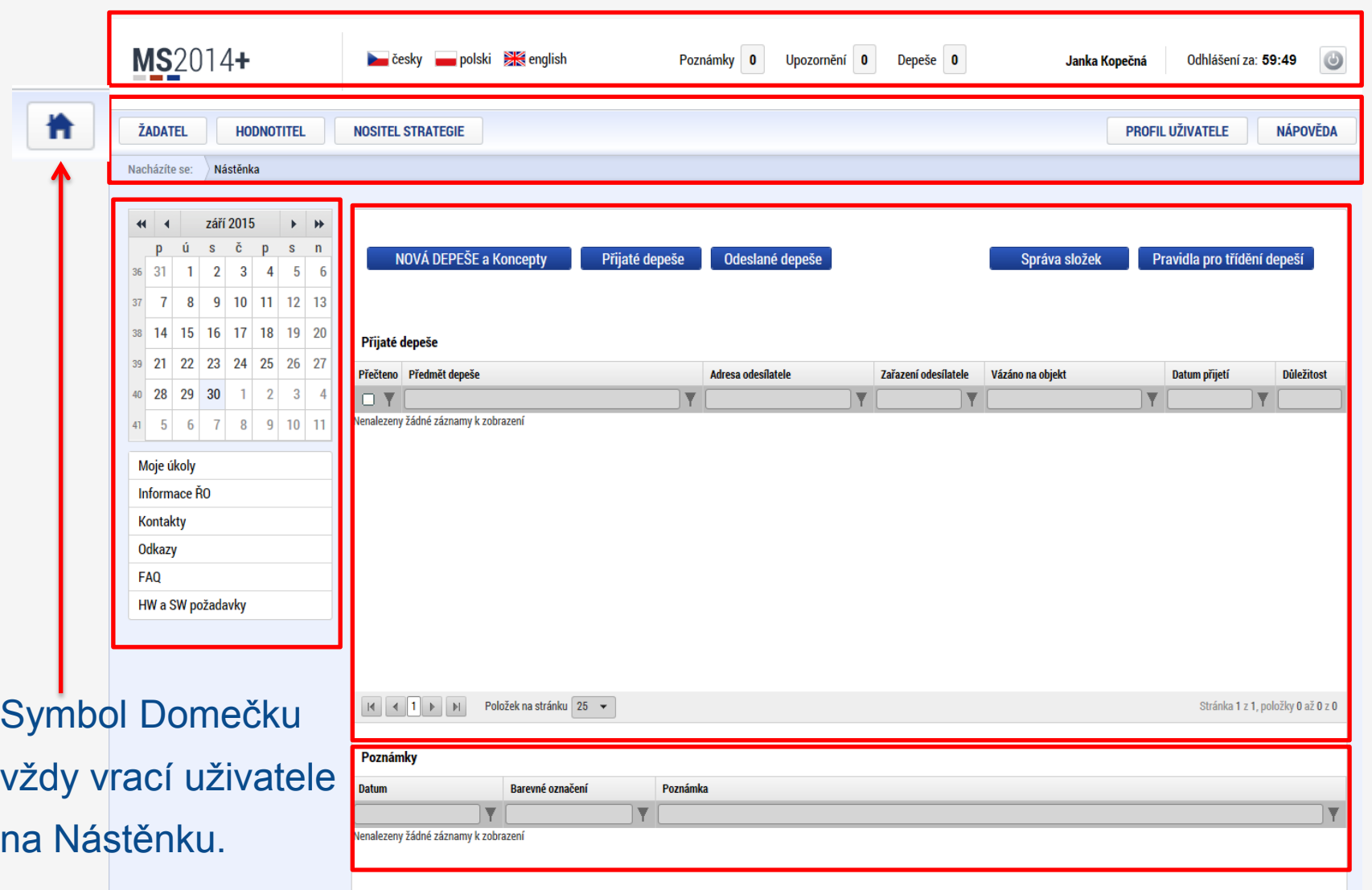

## **DEPEŠE – VYTVOŘENÍ NOVÉ DEPEŠE**

#### Nová depeše  $\rightarrow$  Nový záznam  $\rightarrow$  Vyplnit text  $\rightarrow$  Uložit

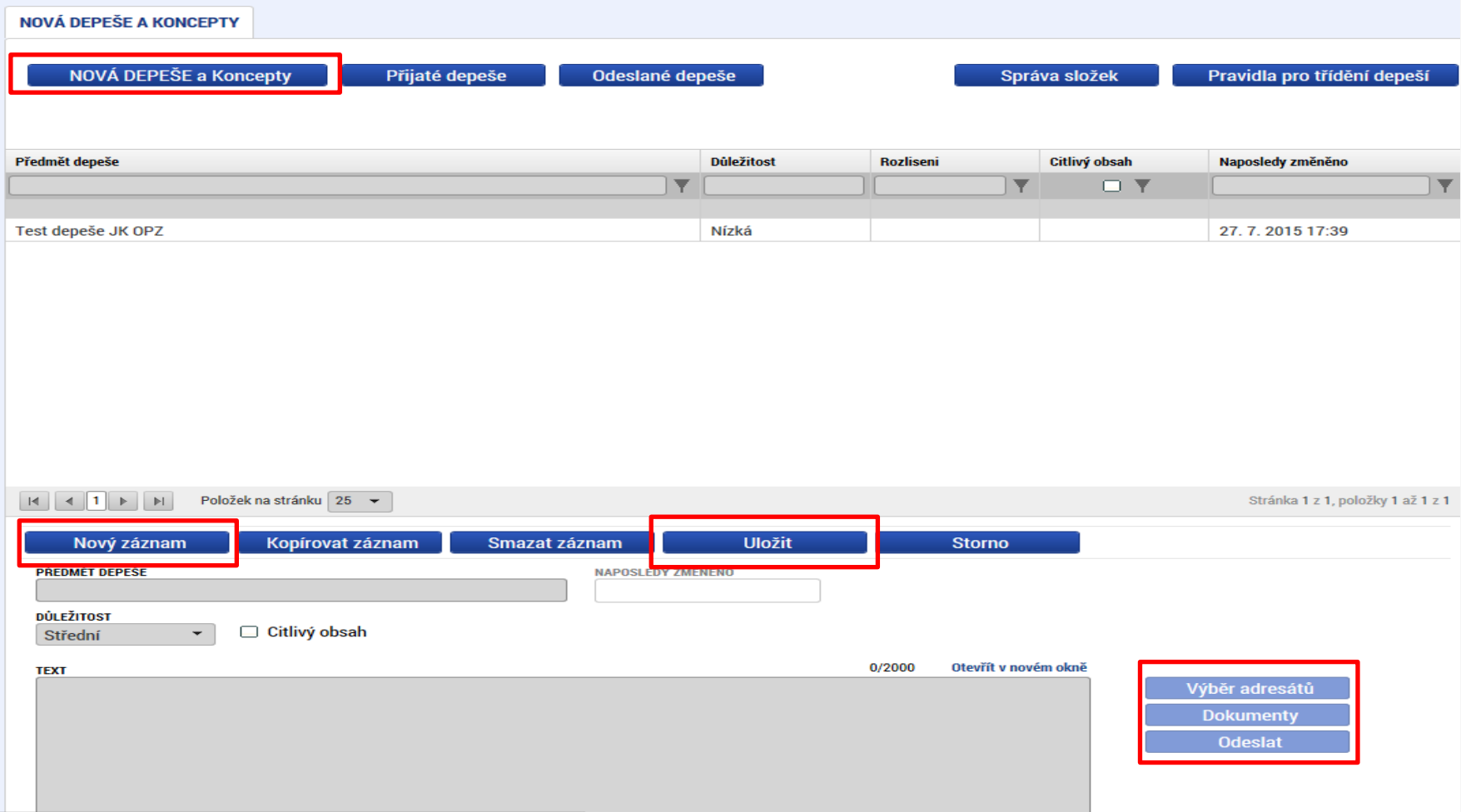

## DEPEŠE - VÝBĚR ADRESÁTŮ

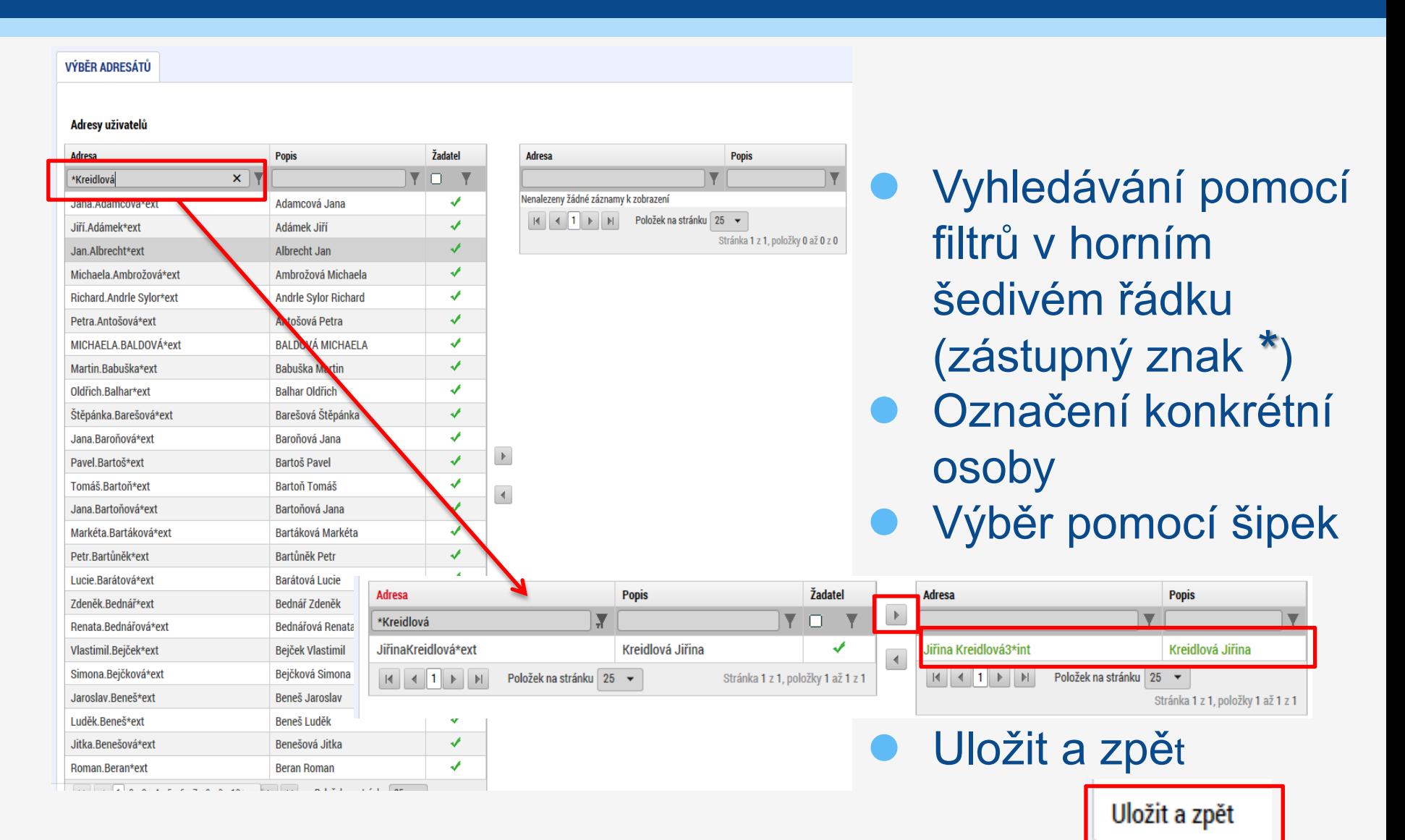

## **DEPEŠE - SPRÁVA SLOŽEK**

 Možno vytvářet nové položky a podpoložky Možno třídění depeší podle předem nastavených atributů (např. čísla výzvy, projektu atd.)

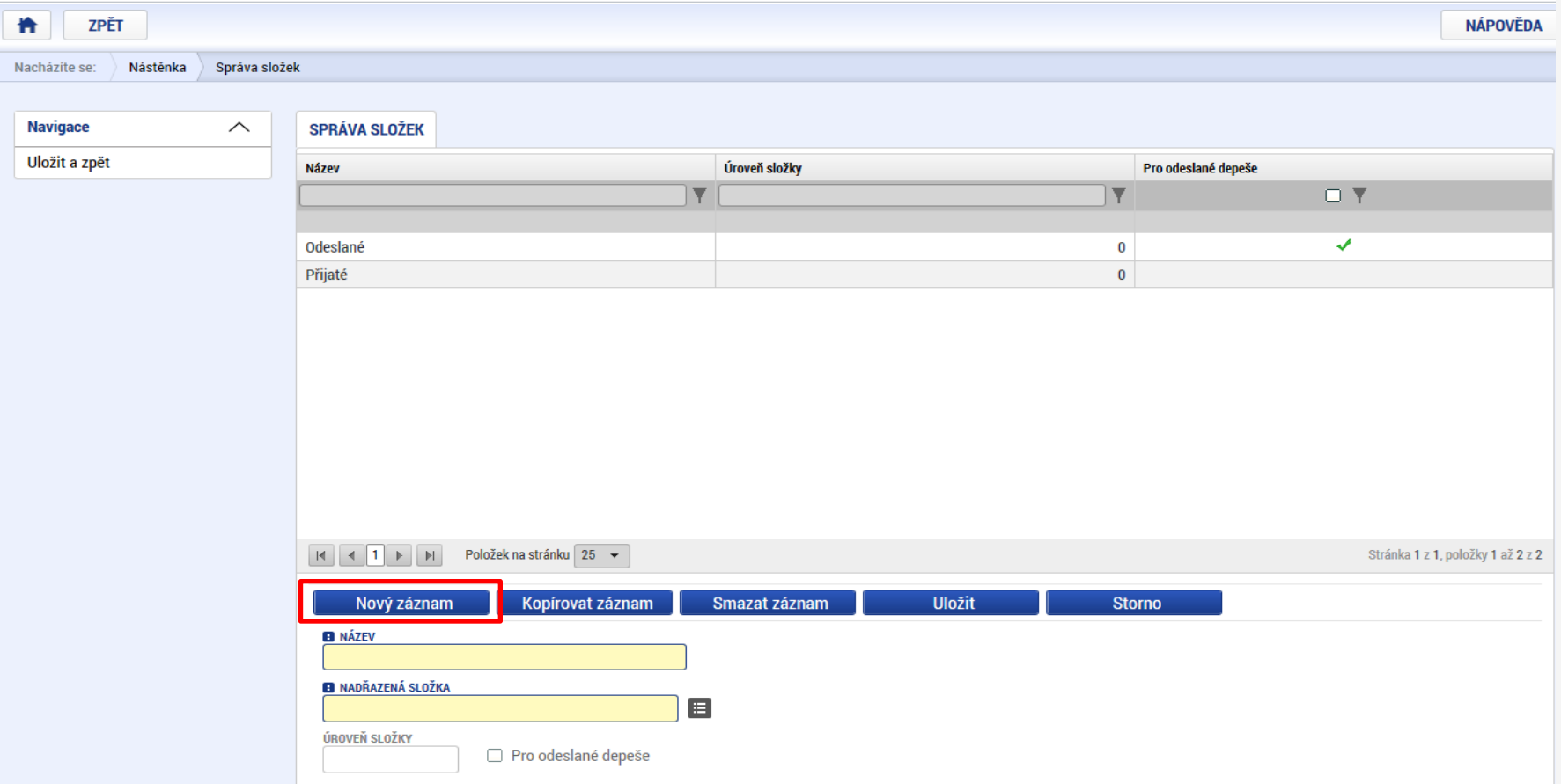

## **NASTAVENÍ NOTIFIKACÍ**

- Tlačítko **Profilu uživatele Kontaktní údaje** Možnosti: SMS, E-mail, SMS a e-mail
- Možnost nastavit noční klid 22:00 8:00

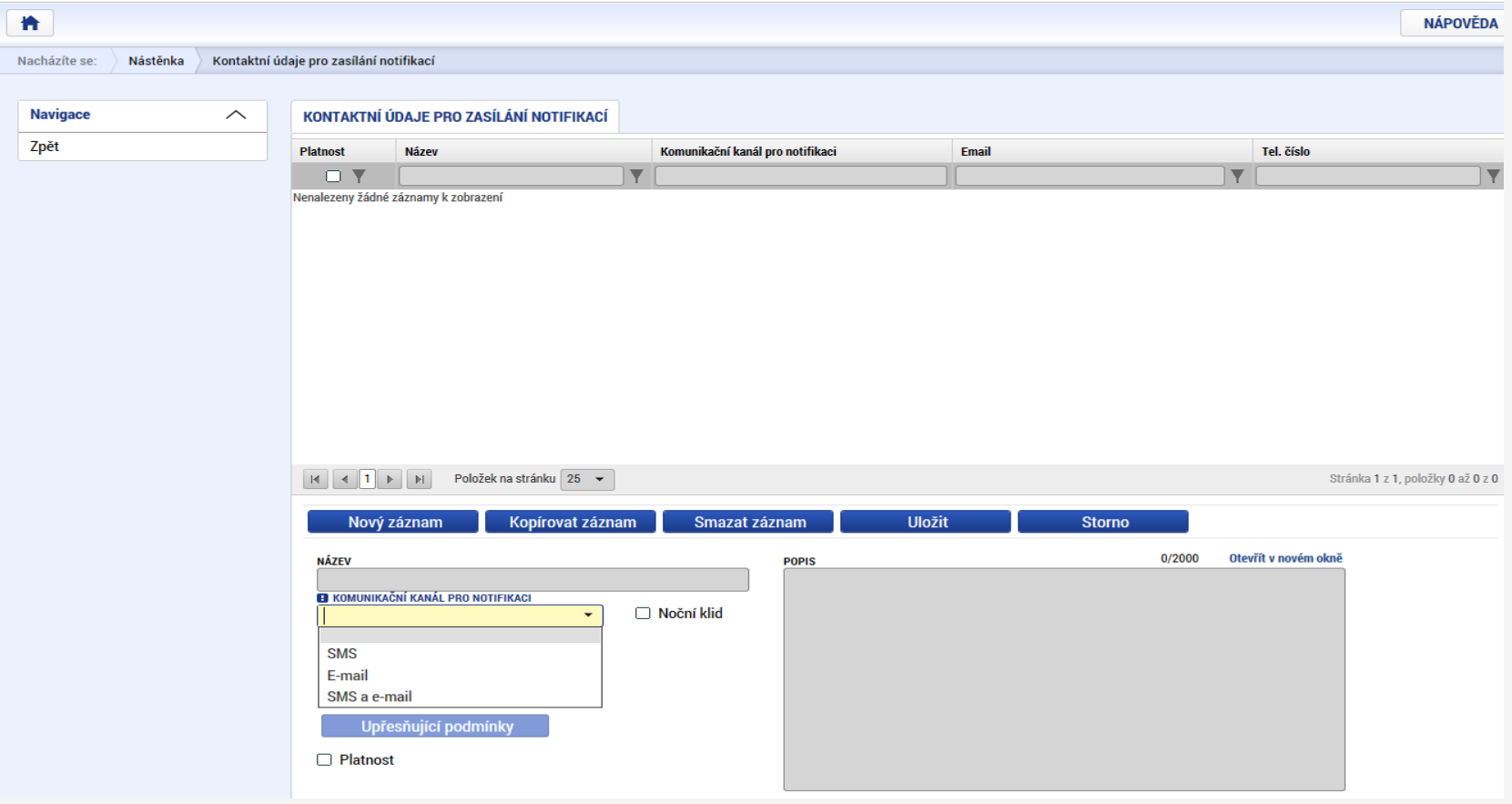

## ZÁKLADNÍ MENU

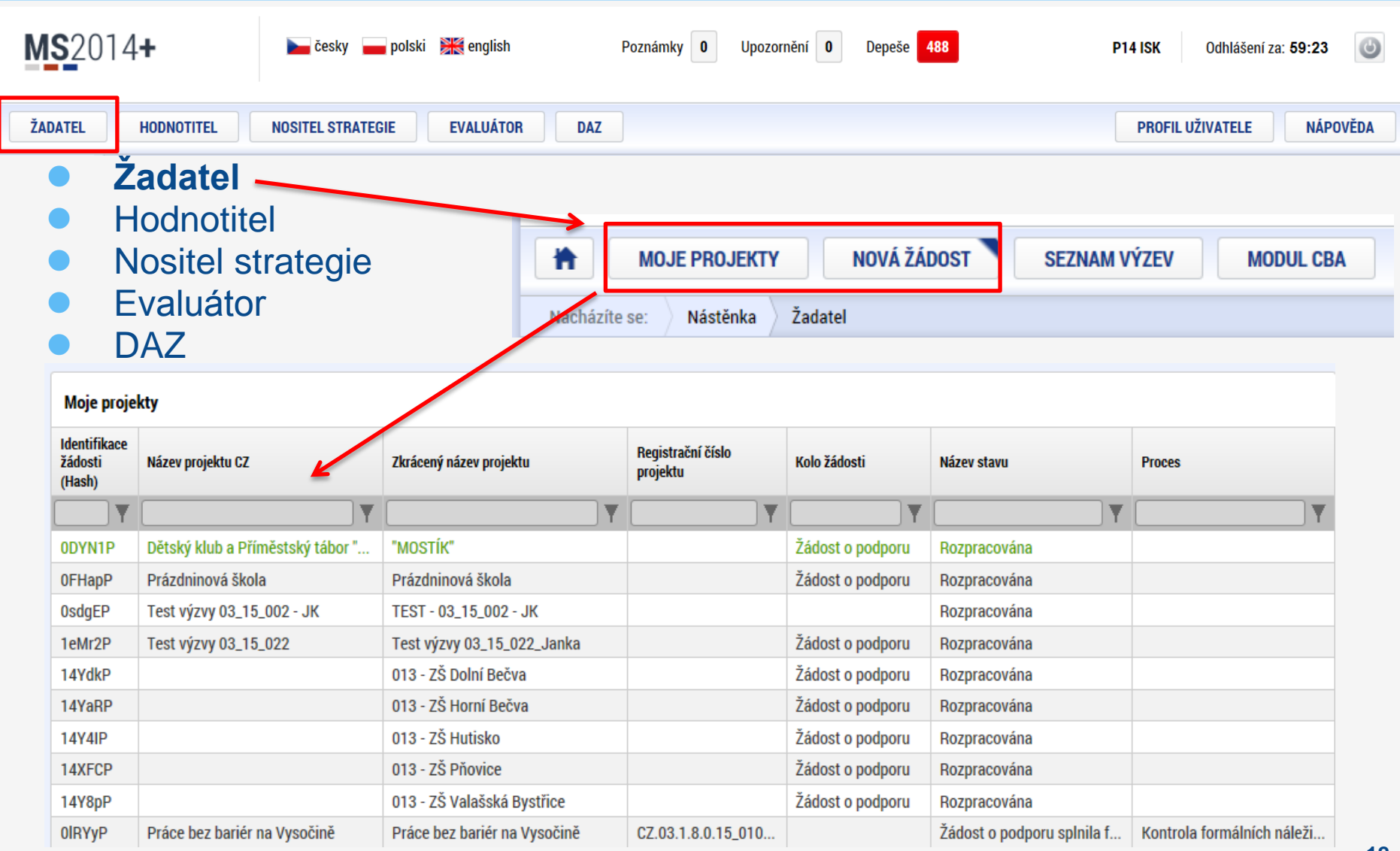

## **VYTVOŘENÍ NOVÉ ŽÁDOSTI**

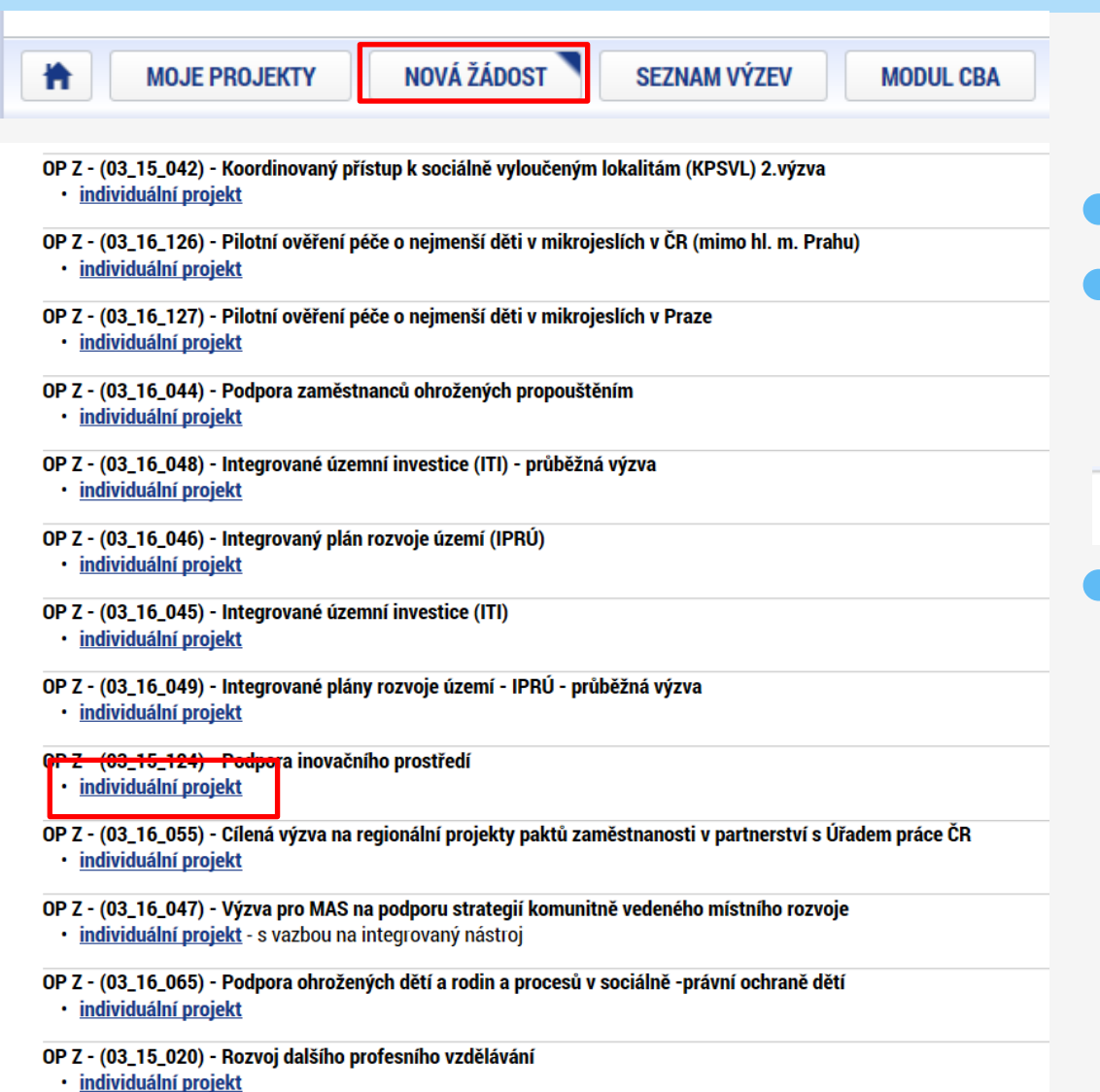

Nová žádost

 Seznam programů a výzev (uživatel vybere správný OP)

03 - OPERAČNÍ PROGRAM ZAMĚSTNANOST

 Otevřené výzvy (uživatel vybere **správnou výzvu**  a klikne na modrý odkaz individuální projekt, příp. zjednodušený projekt)

## **PRAVIDLA PRO VYPLŇOVÁNÍ ŽÁDOSTI**

- Uživatel **vyplňuje záložky postupně** (!!!) podle navigačního menu v levé části obrazovky
- Jednou vepsaná data se propisují do dalších záložek, či umožní zaktivnění některých neaktivních záložek
- UKLÁDAT!!!! každou vyplněnou záložku, či delší textové pole před jeho opuštěním uložte

Pravidlo:

- Žlutě podbarvená pole = povinná
- o Šedivě podbarvená pole = volitelná
- Bíle podbarvená pole = vyplňuje systém

## **DATOVÁ OBLAST ŽÁDOSTI**

Datová oblast žádosti  $\curvearrowright$ Identifikace projektu  $\wedge$ Identifikace operace Projekt Specifické cíle Popis projektu Indikátory Horizontální principy Klíčové aktivity Cílová skupina Umístění Subjekty  $\wedge$ Subjekty projektu **CZ NACE** Adresy subjektu Osoby subjektu Účty subjektu Účetní období Veřejná podpora Financování  $\widehat{\phantom{1}}$ Rozpočet jednotkový Přehled zdrojů financování Finanční plán Kategorie intervencí Veřejné zakázky  $\wedge$ Veřejné zakázky Hodnocení a odvolání Návrh/podnět na ÚOHS Údaje o smlouvě/dodatku Přílohy k VZ Čestná prohlášení **Dokumenty** Seznam odborností projektu Podpis žádosti

- Seznam jednotlivých záložek žádosti
- Pomocí šipek možno seznam rozbalovat či zabalovat
- **· Šedivé záložky nejsou přístupné** 
	- Zpřístupní se podle dat vyplňovaných během žádosti nebo
	- Nejsou podle zadaných dat povinná
	- Možnosti vyplnění jednotlivých polí na záložkách
		- Text, číslo, datum
		- Výběr s rozbalovacího seznamu, kalendáře
		- **Checkboxy** 
			- Výběr ze seznamu a přesunutí
			- Nový záznam

### **PŘÍKLADY VYPLŇOVANÝCH ZÁLOŽEK – IDENTIFIKACE OPERACE**

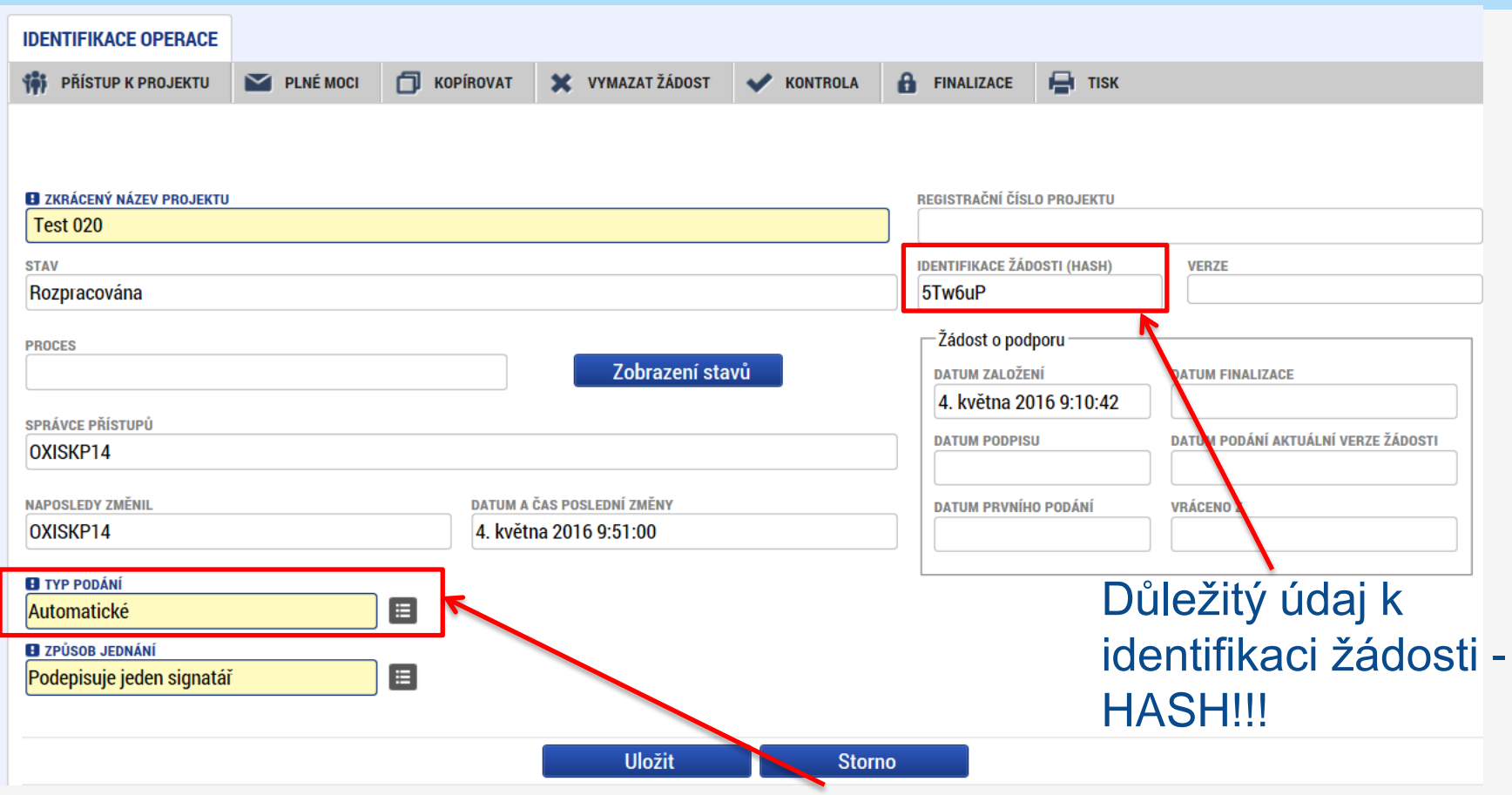

 Vyplňujeme žlutá povinná pole Výběr z rozbalovacího seznamu

Po vyplnění ULOŽIT

**16** finalizaci a podpisu ručně (tlačítkem)!POZOR na defaultní nastavení Typu podání – **Automatické**. Při změně na **Ruční**, musí žadatel podat žádost po

### **PROJEKT**

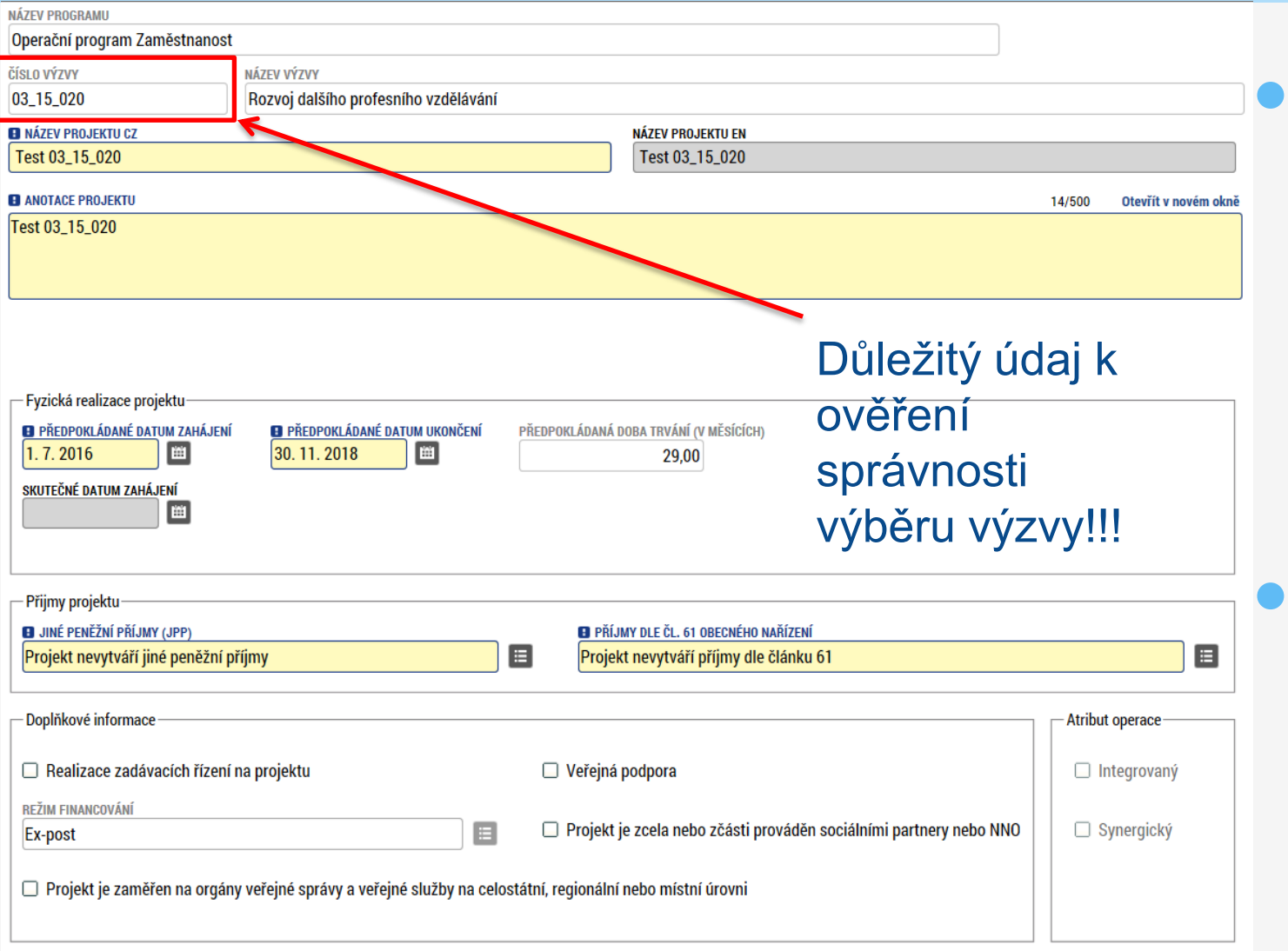

Žádost založenou v nesprávné výzvě, není možné zkopírovat do výzvy jiné.

 Kopii žádosti lze vytvářet pouze v rámci jedné výzvy .

**Uložit** 

## **SPECIFICKÉ CÍLE**

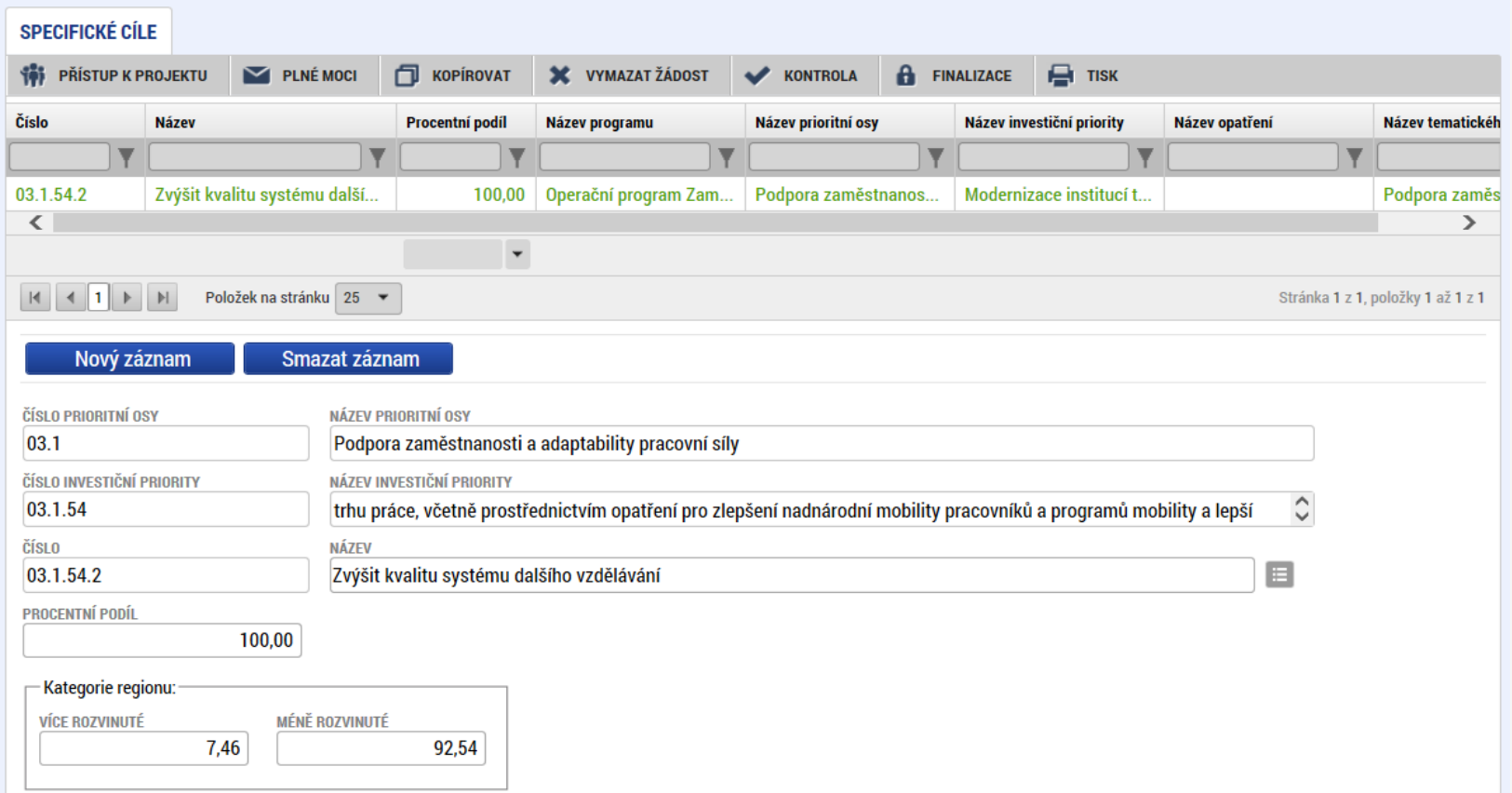

- Záložka je vyplněna automaticky dle nastavení výzvy, data nelze editovat
- Automatický rozpad na méně a více rozvinuté regiony (% nastavené dle příslušné výzvy) **<sup>18</sup>**

## **INDIKÁTORY**

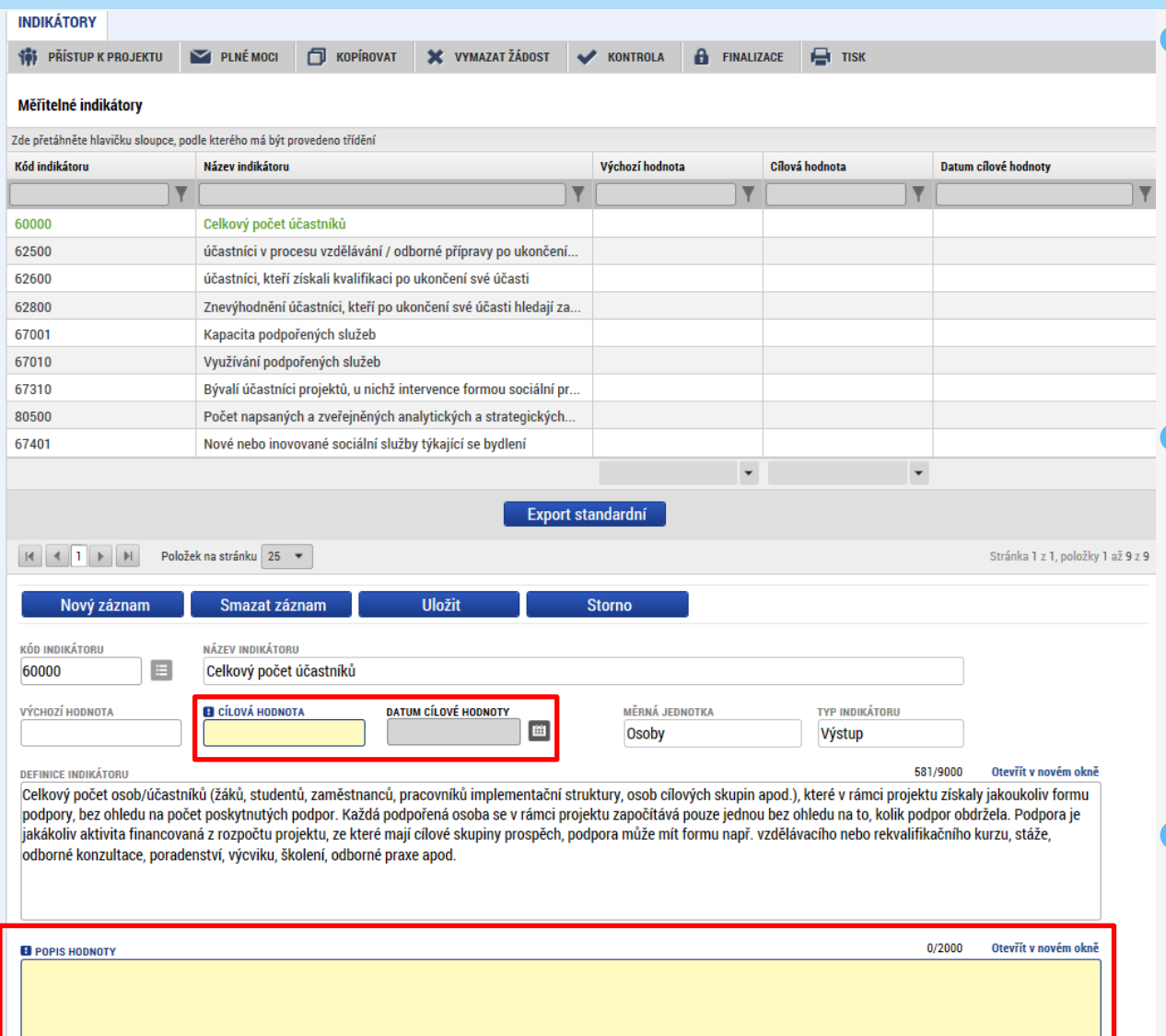

 Indikátory aktuální pro danou výzvu se nabízí ze seznamu nebo ve výběru přes tlačítko Nový záznam

Povinná pole:

- Cílová hodnota
- o Datum cílové hodnoty
- **o** Popis hodnoty
- případně Výchozí hodnota
- Každý řádek (indikátor) je nutné po vyplnění uložit

## **HORIZONTÁLNÍ PRINCIPY**

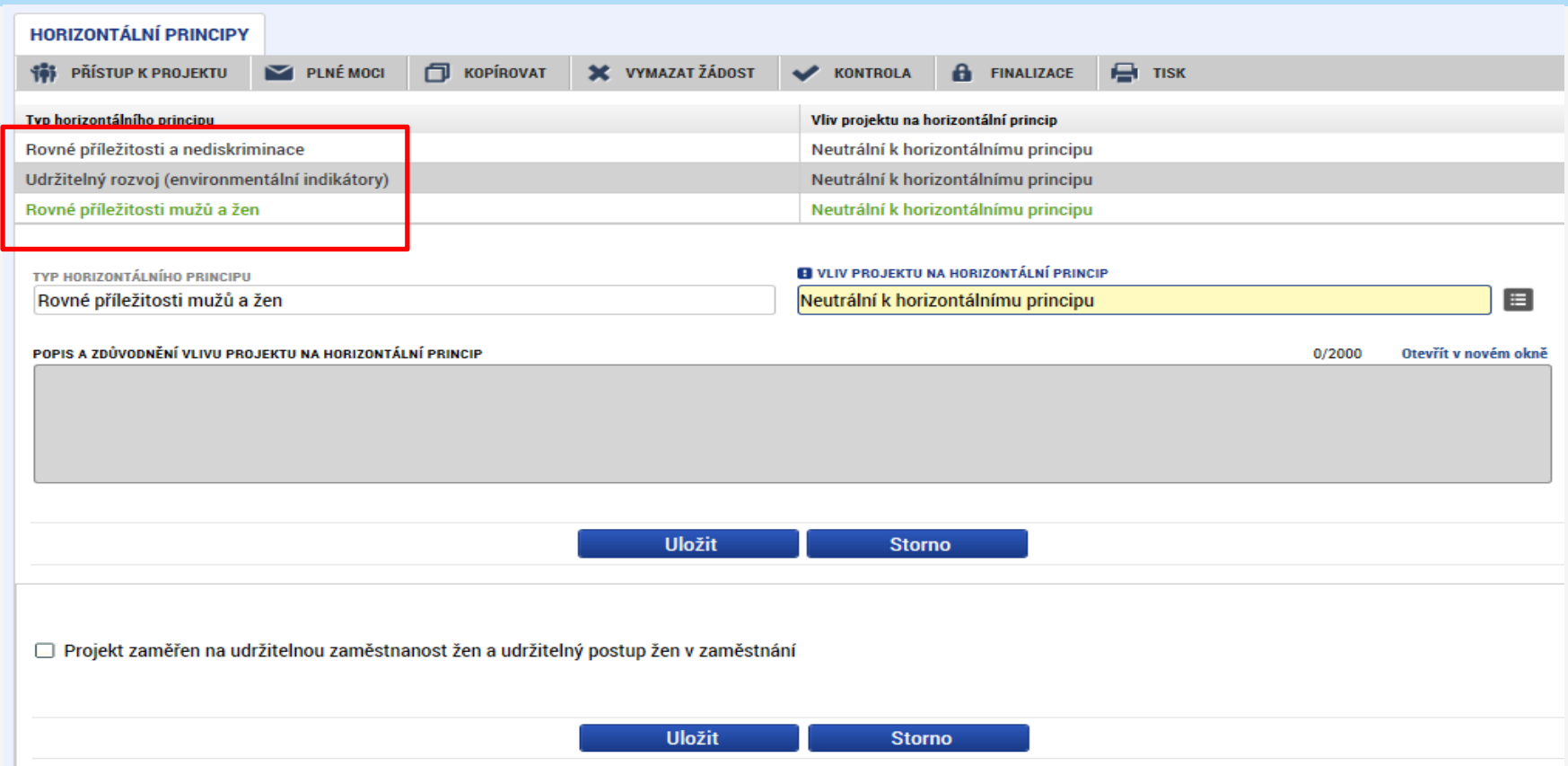

- Nutno vyplnit všechny tři horizontální principy výběrem ze seznamu, případně popisem a zdůvodněním
- Nutno průběžně ukládat jednotlivé řádky

### **SUBJEKTY PROJEKTU**

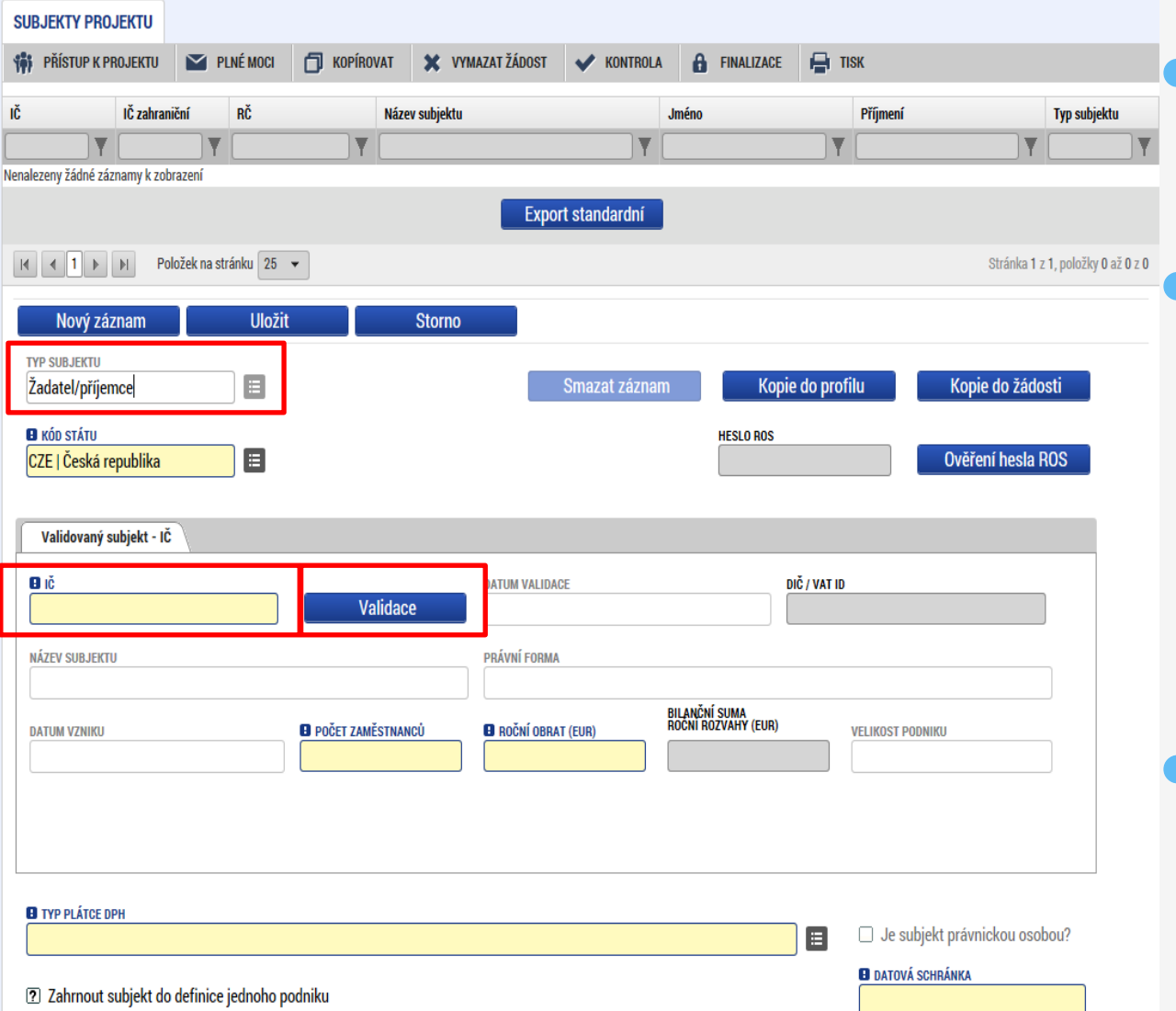

 Vybrat Typ subjektu. Nejdůležitější je typ **TYP SUBJEKTU** Žadatel/příjemce

- Vyplnit IČ a Validovat
- po úspěšné validaci jsou data doplněna z ROSu
- o pokud nelze validovat, kontaktujte technickou podporu [iskp@mpsv.cz](mailto:iskp@mpsv.cz)
- Datová schránka je pro žadatele v rámci OPZ povinná

### **OSOBY SUBJEKTU**

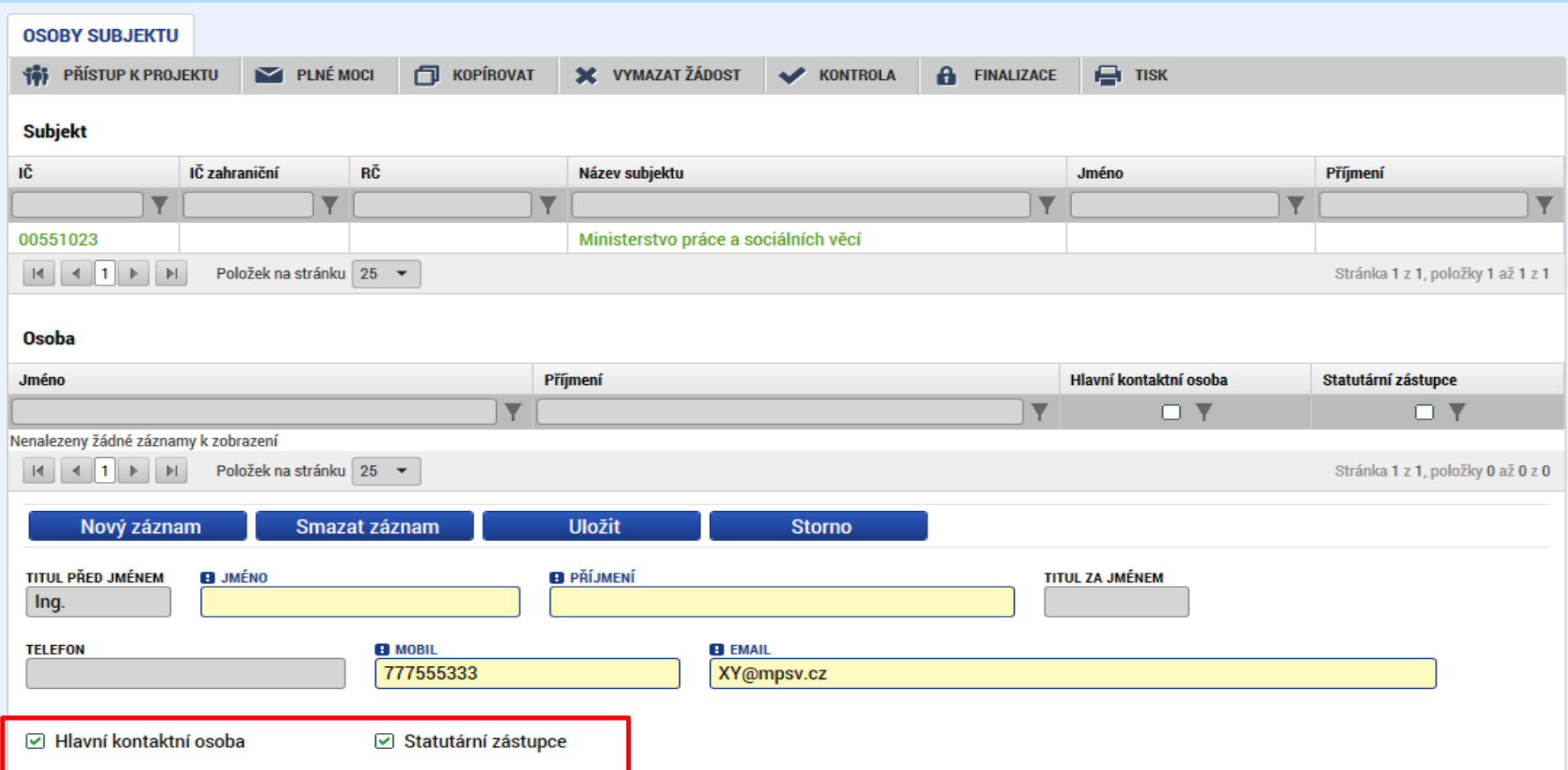

- Nutno vložit hlavní kontaktní osobu a minimálně jednoho statutárního zástupce (rozlišit zaškrtnutím checkboxu)
- Každá další osoba je vložena pomocí Nový záznam

## **ÚČTY SUBJEKTU, ÚČETNÍ OBDOBÍ, KATEGORIE INTERVENCÍ**

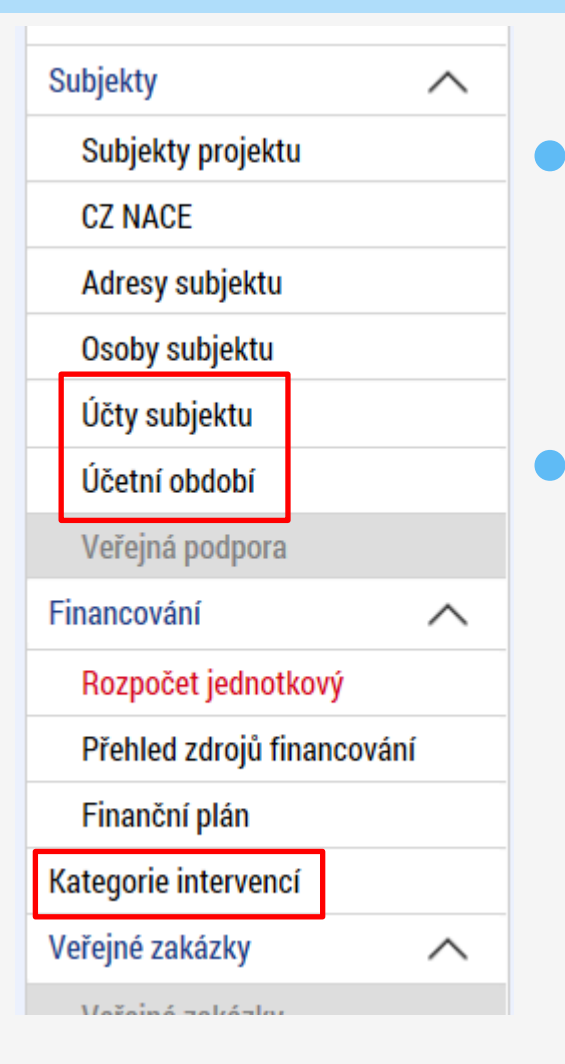

 Záložky Účty subjektu, Účetní období a Kategorie intervencí s v žádosti o finanční podporu nevyplňují, jsou NEeditovatelné!!!

 Žadatel vyplňuje až před přípravou právního aktu na vyzvání poskytovatele podpory

## **ROZPOČET JEDNOTKOVÝ (I.)**

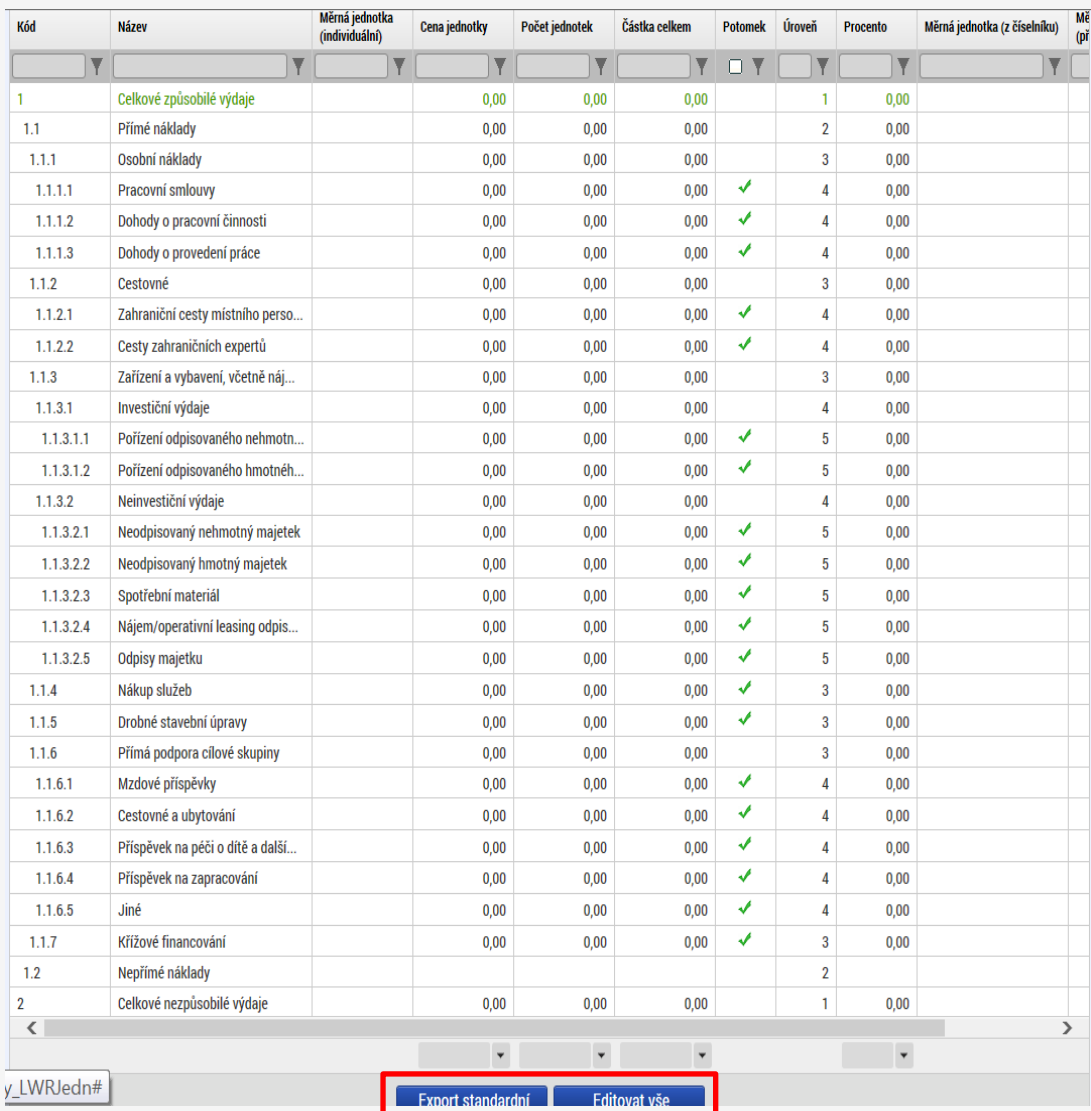

 Přímá editace nákladů **Editovat vše** (tlačítko pod rozpočtem) – umožňuje přímé vpisování nákladů do rozpočtu. Po vyplnění celého rozpočtu stačí zmáčknout **Uložit vše Možno exportovat do Excelu!!!**

## **ROZPOČET JEDNOTKOVÝ (II.)**

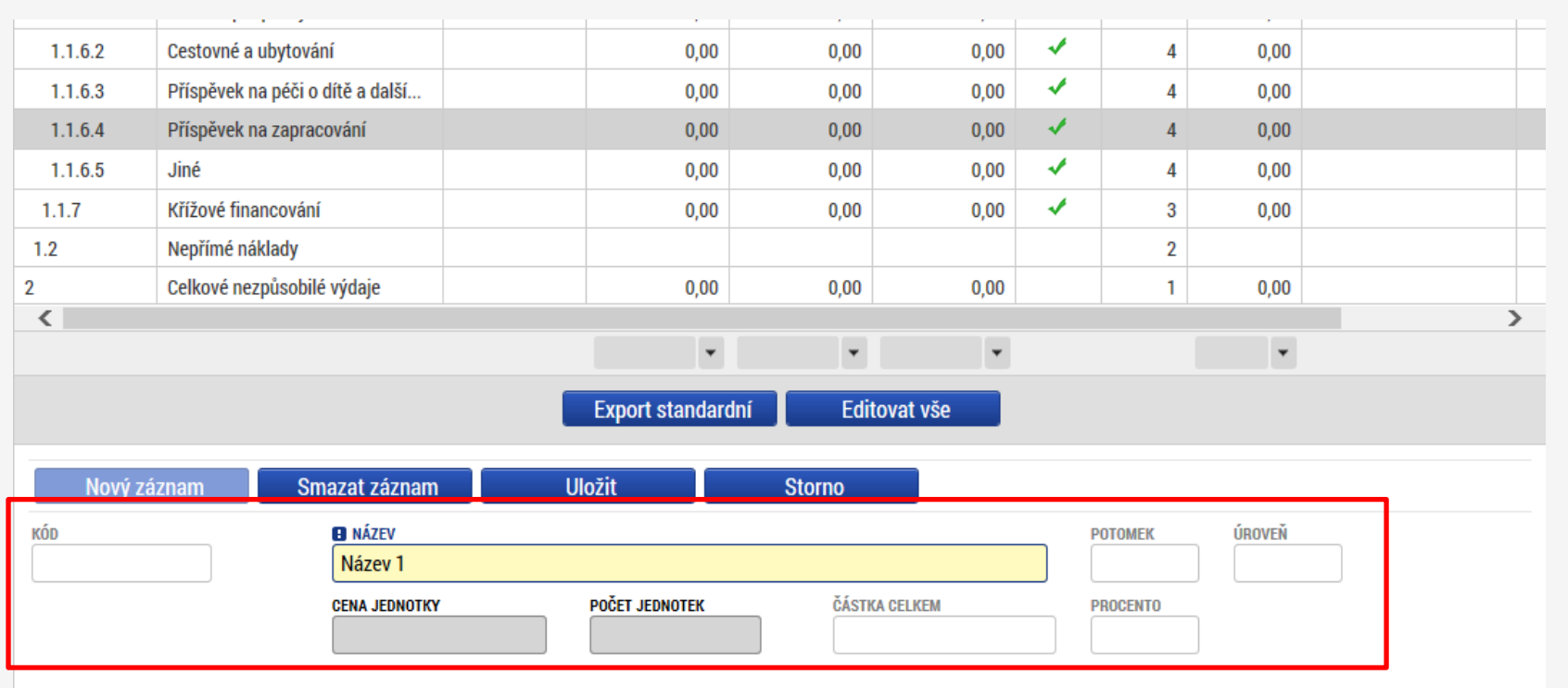

- Editace po jednotlivých řádcích
- Aktivní řádek možno editovat přímo pod rozpočtem
- U položek označených zelenou fajfkou, je možno vytvářet podpoložky – přes tlačítko Nový záznam
- Každou vyplněnou/založenou položku je potřeba ULOŽIT!!!

## **PŘEHLED ZDROJŮ FINANCOVÁNÍ**

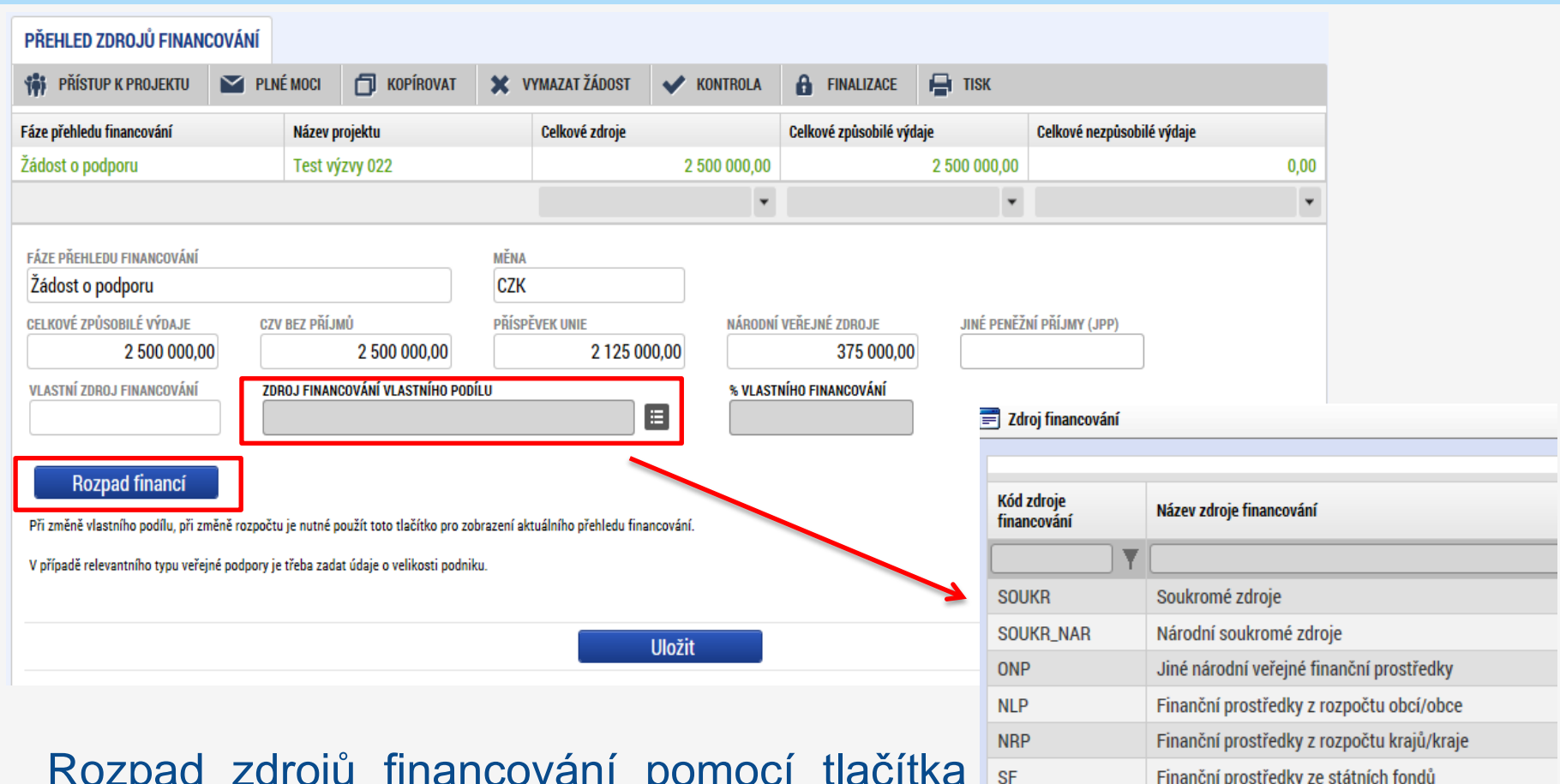

- Rozpad zdrojů financování pomocí tlačítka Rozpad financí
- Po každé změně rozpočtu nutno provést rozpad financí znovu

Finanční prostředky ze státního rozpočtu

**SR** 

## **FINANČNÍ PLÁN**

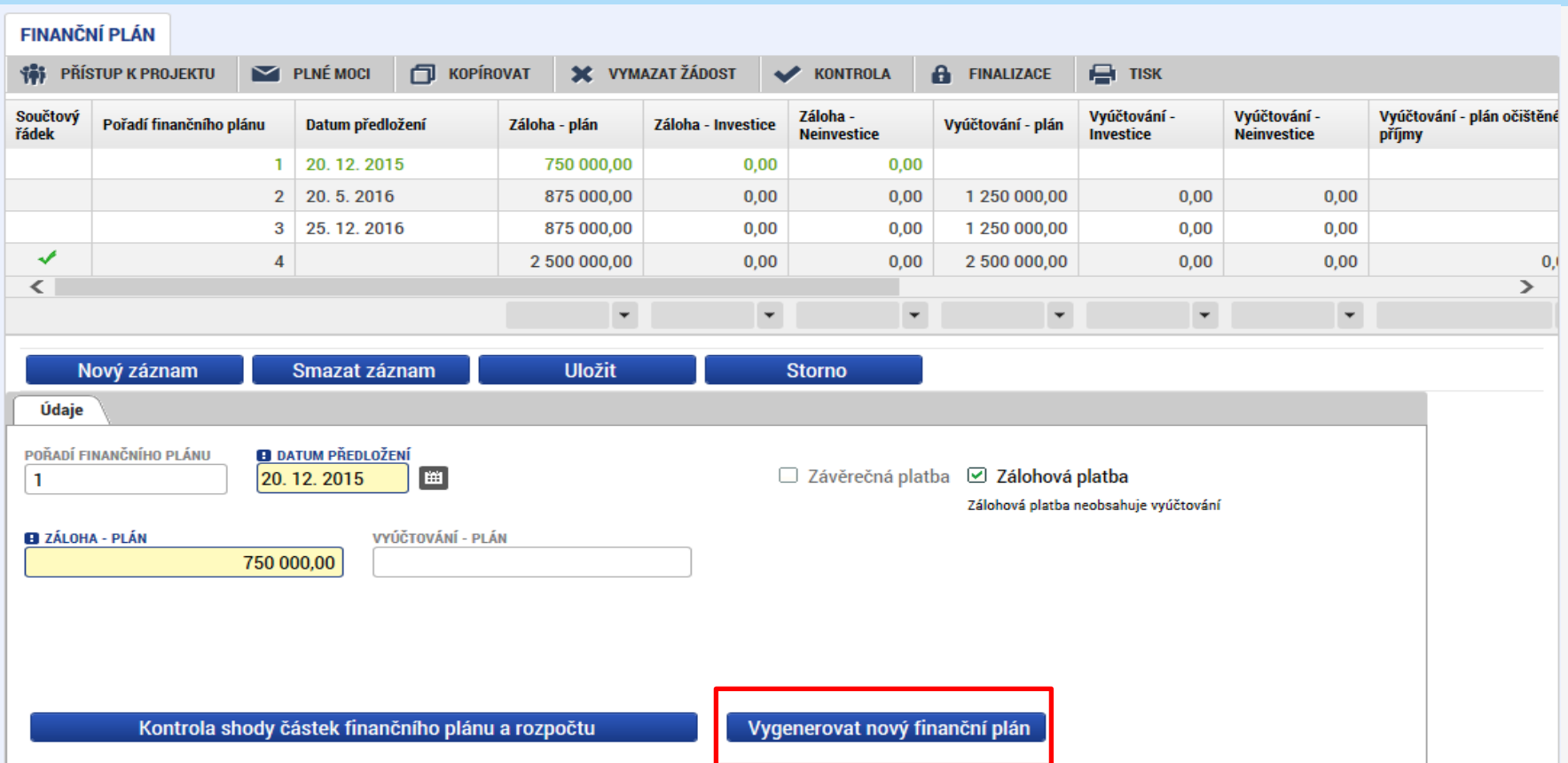

- Možno vytvářet ručně pomocí vyplňování žlutých polí
- Kontrola shody částek finančního plánu a rozpočtu
- Možno vygenerovat finanční plán… podle nastavení výzvy

## **ČESTNÉ PROHLÁŠENÍ**

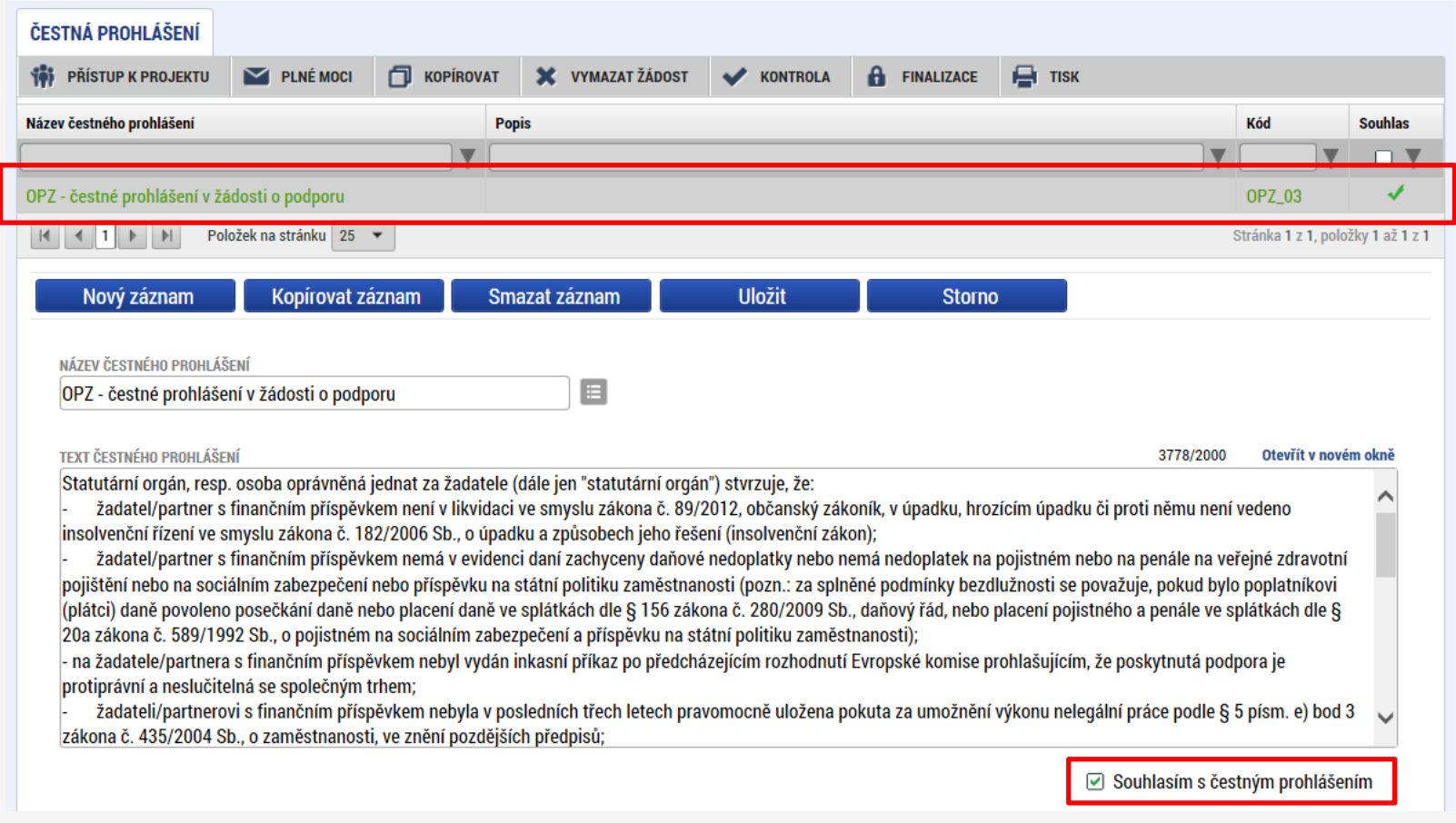

#### Zaškrtnout checkbox u všech požadovaných čestných prohlášení a každý řádek uložit

### **DOKUMENTY**

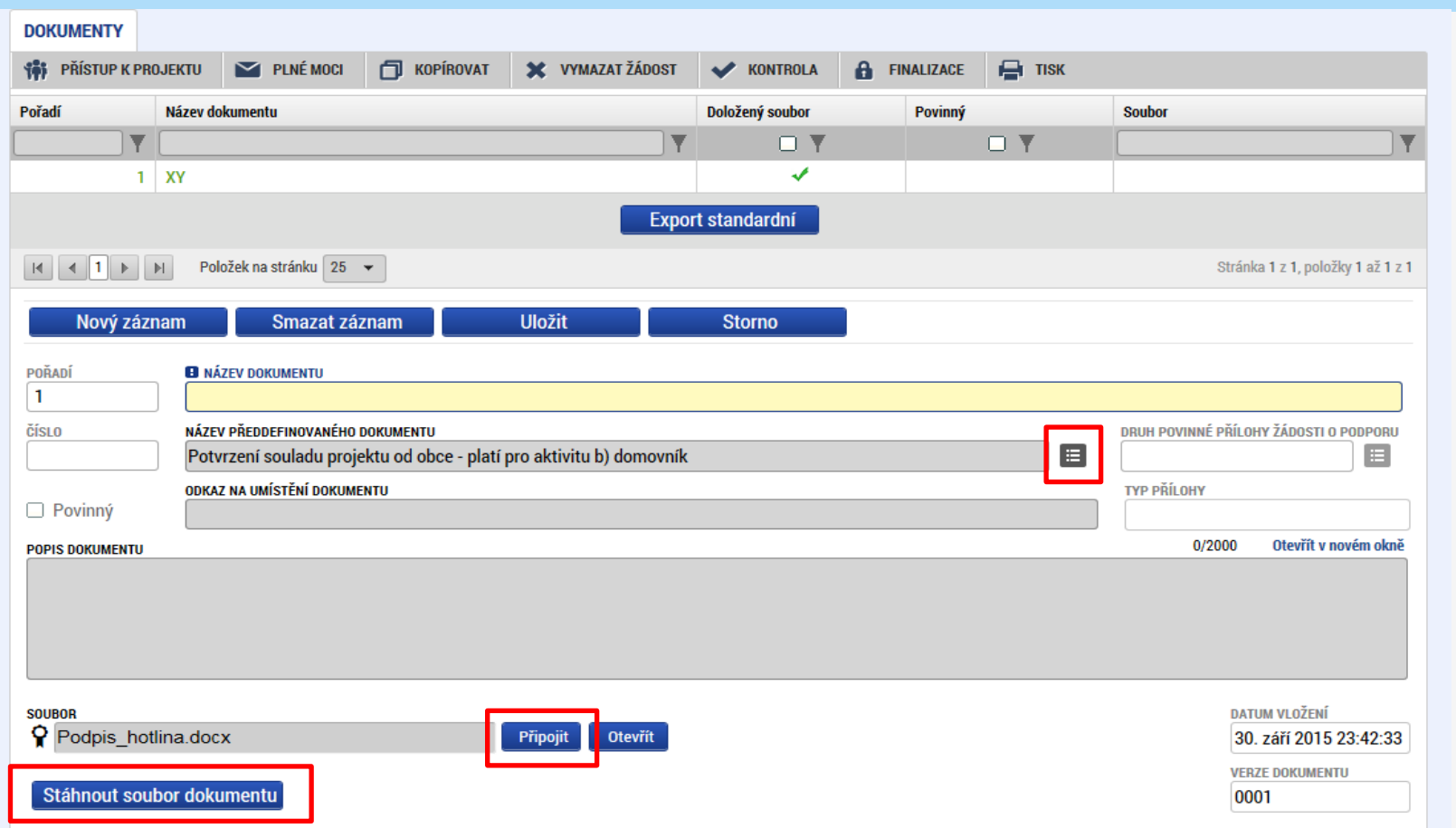

- Požadované dokumenty jsou uvedeny v textu výzvy (kap. 7.1)
- Předdefinovaný vzor/formulář přílohy stáhnete přes tlačítko Stáhnout soubor dokumentu
- Tlačítkem Připojit fyzický soubor připojíte a záznam uložte

## **OPERACE SE ŽÁDOSTÍ**

### Horní příkazový řádek obsahuje:

- Přístup k projektu
- Plné moci
- o Kopírovat
- Vymazat žádost
- o Kontrola
- Finalizace
- **o** Tisk

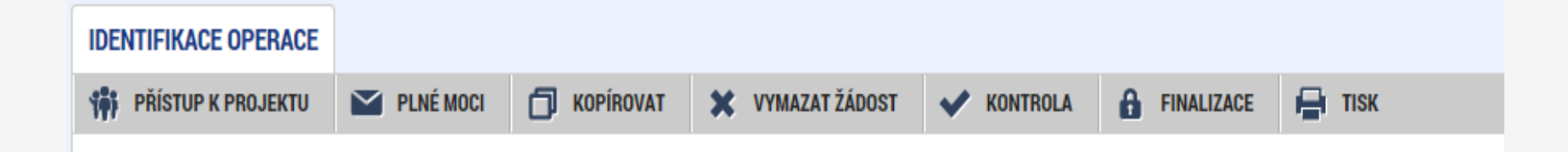

## **PŘÍSTUP K PROJEKTU (I.)**

### Uživatel, který žádost založil se automaticky stává Správcem přístupů

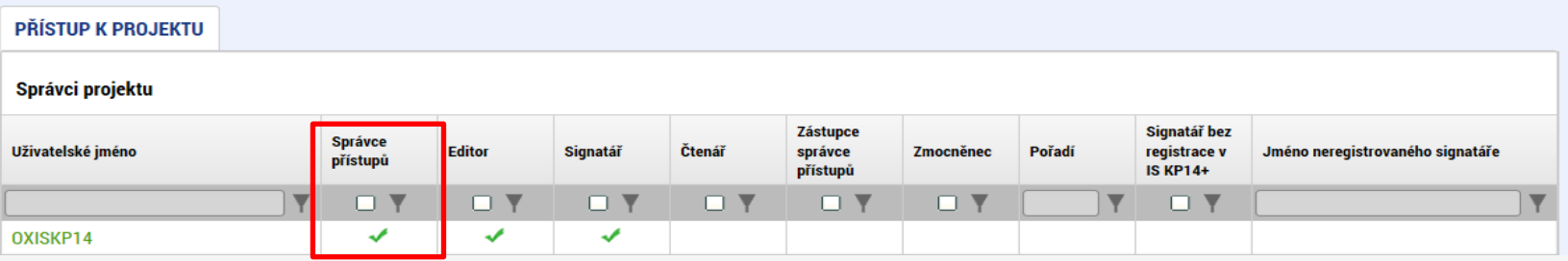

- Možno zpřístupnit žádost dalším uživatelům, včetně pracovníků technické podpory [iskp@mpsv.cz](mailto:iskp@mpsv.cz)
- Nastavit práva uživatelů:
	- Signatář
	- Editor
	- Čtenář
	- Správce přístupů
	- Zástupce správce přístupů

## **PŘÍSTUP K PROJEKTU (II.)**

 Přidělení přístupu novému uživateli pomocí tlačítka Nový záznam

 Změna práv stávajících uživatelů – Změnit nastavení přístupů

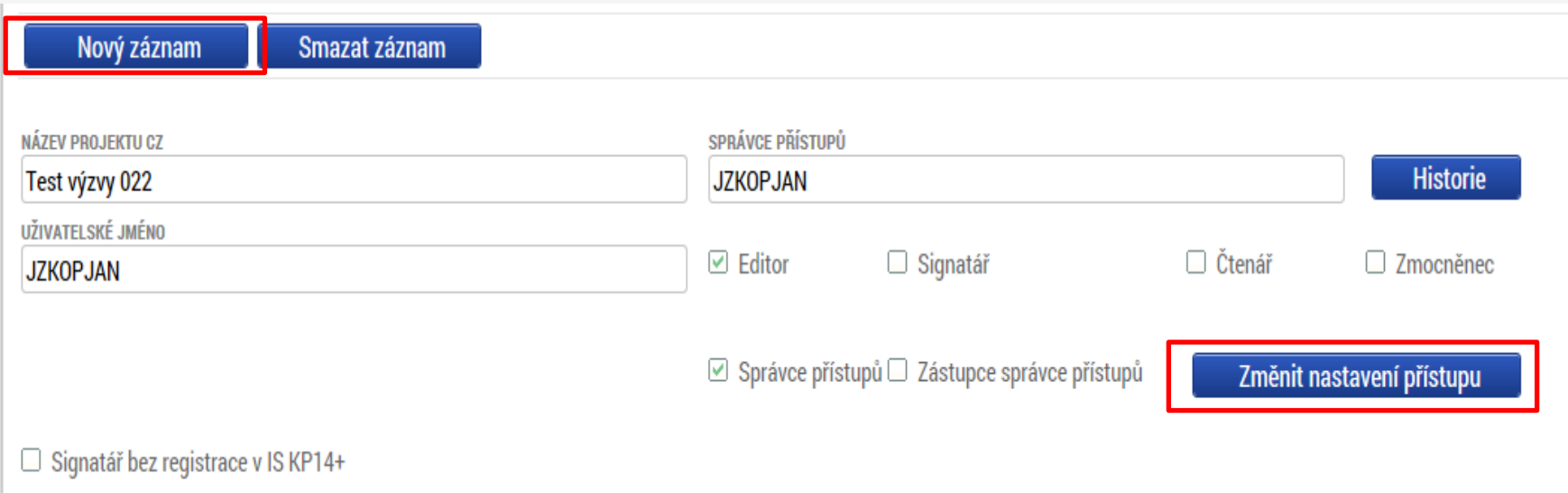

## **PŘÍSTUP K PROJEKTU - ÚLOHA (III.)**

 Pokud má aplikace ISKP14+ umožnit signatáři podepsat žádost, musí mu být přidělena **Úloha** k podpisu.

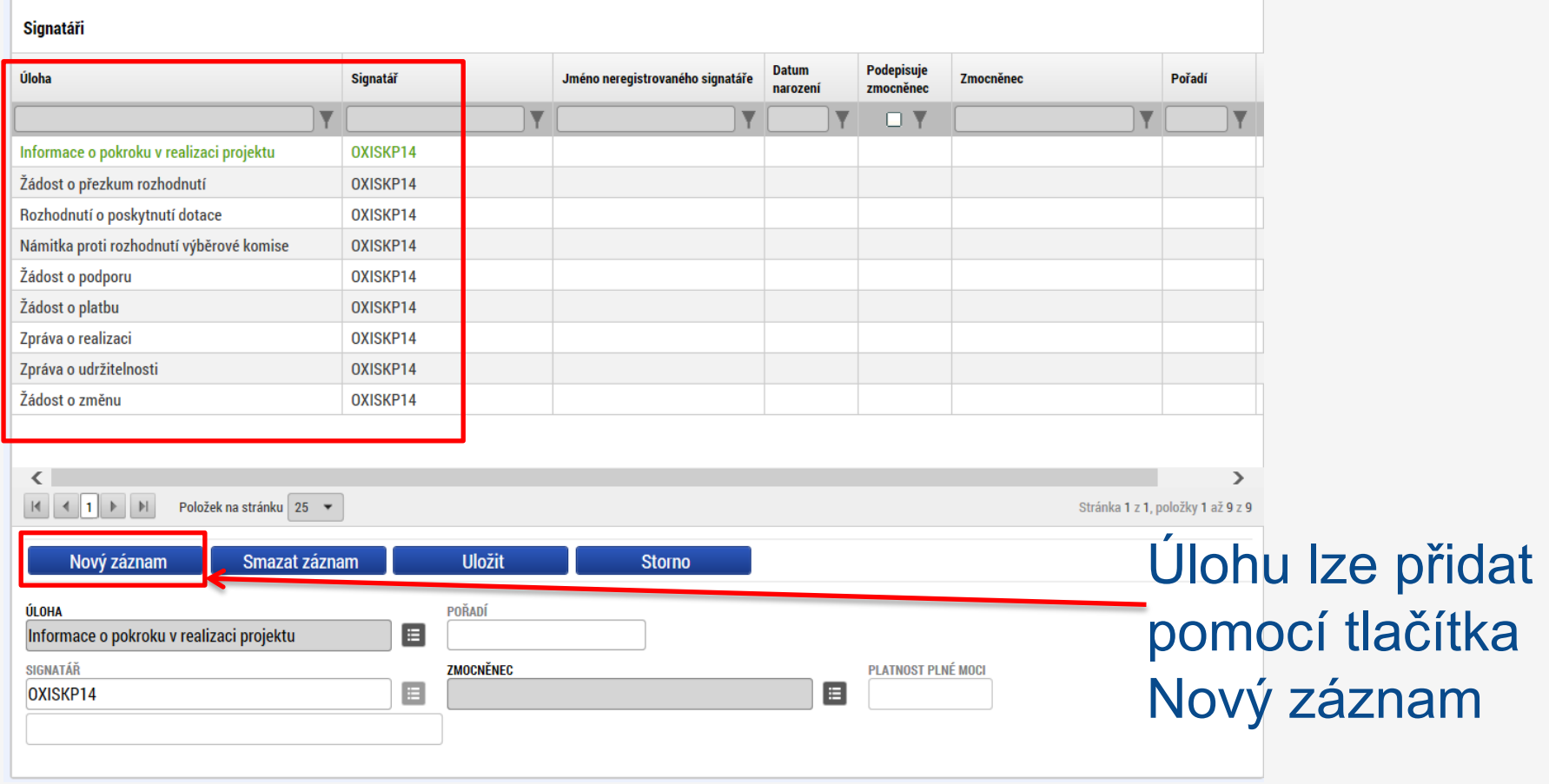

### **KONTROLA**

- Provádíme zpravidla po vyplnění všech záložek (celé žádosti)
- Můžeme využít i průběžně jako nápovědu jak správně dané pole vyplnit
- Všechny červené chybové hlášky nutno odstranit

ISUM-317266: Klíčové aktivity - Musí být zadána alespoň jedna klíčová aktivita (Název + Popis klíčové aktivity). ISUM-317266: Umístění - Musí existovat alespoň jeden záznam Dopadu k projektu. ISUM-317266: Umístění - Musí existovat alespoň jeden záznam Místa realizace k projektu ISUM-314216: Dokumenty - Není vyplněn povinný atribut Název dokumentu. ISUM-314216: Osoby subjektu - Není vyplněn povinný atribut Příjmení. ISUM-314216: Osoby subjektu - Není vyplněn povinný atribut Jméno. ISUM-314216: Indikátory - Není vyplněn povinný atribut Cílová hodnota. ISUM-314216: Indikátory - Není vyplněn povinný atribut Popis hodnoty. ISUM-314216: Indikátory - Není vyplněn povinný atribut Výchozí hodnota. ISUM-314216: Indikátory - Není vyplněn povinný atribut Cílová hodnota.

Kontrola proběhla v pořádku = možnost finalizovat!

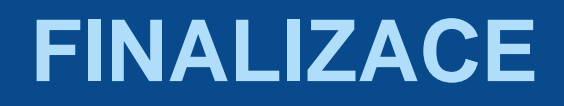

- Nutno v nastavení přístupů (záložka Přístup k žádosti) uvést/zatrhnout Signatáře
- I po finalizaci žádosti o podporu možno provést změny
- V PŘÍKAZOVÉM ŘÁDKU se objeví tlačítko STORNO **FINALIZACE**
- Poté opět nutno finalizovat

### POZOR!!!

U finalizované žádosti nelze provádět změny přístupech k projektu. Pokud je nutné změnu provést, musíte zmáčknout Storno finalizace na horní liště

**STORNO FINALIZACE** 

## **PODPIS A PODÁNÍ ŽÁDOSTI**

### Podpis žádosti

- Poslední záložka v levém menu
- **Zaktivní se až po úspěšné finalizaci**
- Podepisuje jeden či více signatářů (dle volby na záložce Identifikace operace  $\rightarrow$  pole Způsob jednání)
- Nutný elektronický podpis (osobní kvalifikovaný certifikát)

#### Podání žádosti

- Určeno na první záložce Identifikace operace (pole Typ podání) při vyplňování žádosti
- Automaticky (nastaveno defaultně) x Ručně
- Žádost podána současně s podpisem x Žádost ručně podána

## **PODPIS ŽÁDOSTI (I.)**

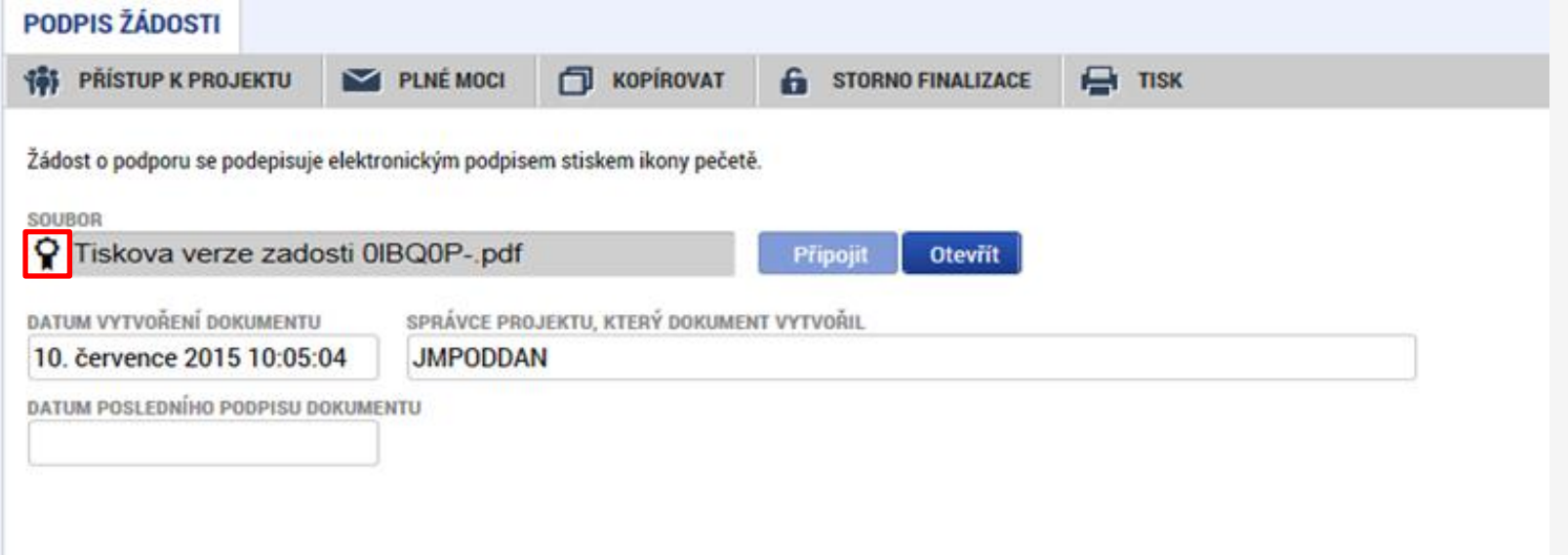

#### Na záložce Podpis žádosti klikněte na ikonu pečeti

 Po úspěšném podepsání tiskové verze žádosti se černá ikona pečeti změní na zelenou

## **PODPIS ŽÁDOSTI (II.)**

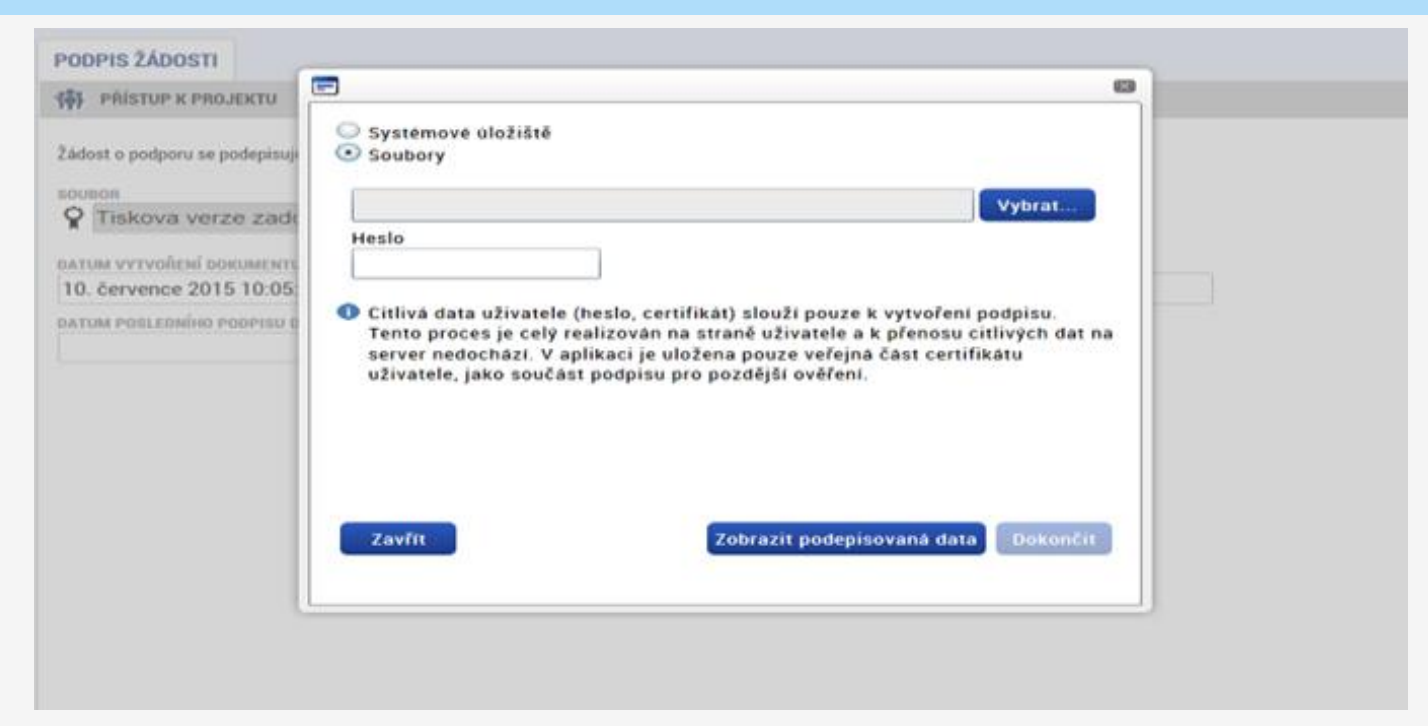

- Označíte checkbox Soubory
- Přes tlačítko Vybrat vložíte soubor s elektronickým podpisem výběrem z adresářů vašeho počítače
- **Vložíte Heslo**
- Stisknete tlačítko Dokončit

## **STAV ŽÁDOSTI**

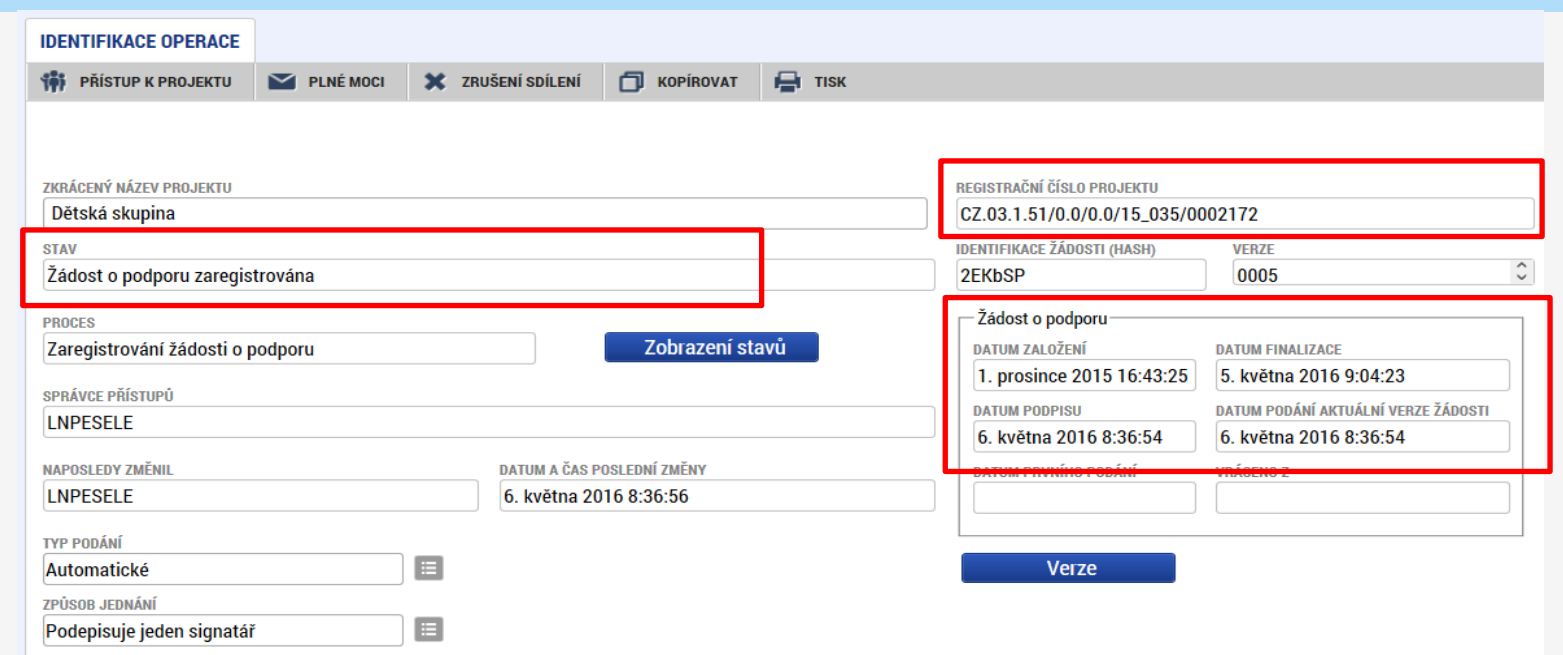

- Datum a čas jednotlivých operací se žádostí od jejího založení až po podání
- Možno sledovat stav podané žádosti během její administrace v systému ŘO OPZ (CSSF14+)
- Pokud je žádost správně podána, je doplněno **Registrační číslo projektu**

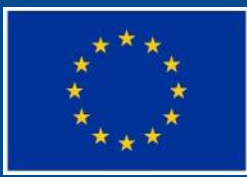

Evropská unie Evropský sociální fond Operační program Zaměstnanost

# **DEKUJI ZA POZORNOST**

### Technická podpora iskp@mpsv.cz